**Донецкий национальный технический университет Кафедра "Обогащение полезных ископаемых"**

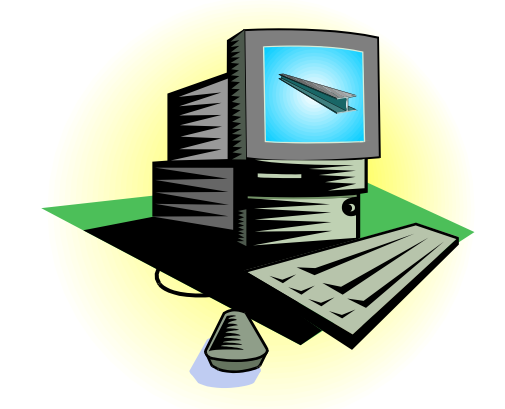

*Папушин Ю.Л., Голиков А.С.* 

## **Методические указания по дисциплине "Компьютерный практикум"**

## **Часть 4**

## **Microsoft Office Excel**

**Донецк, ДонНТУ-2009**

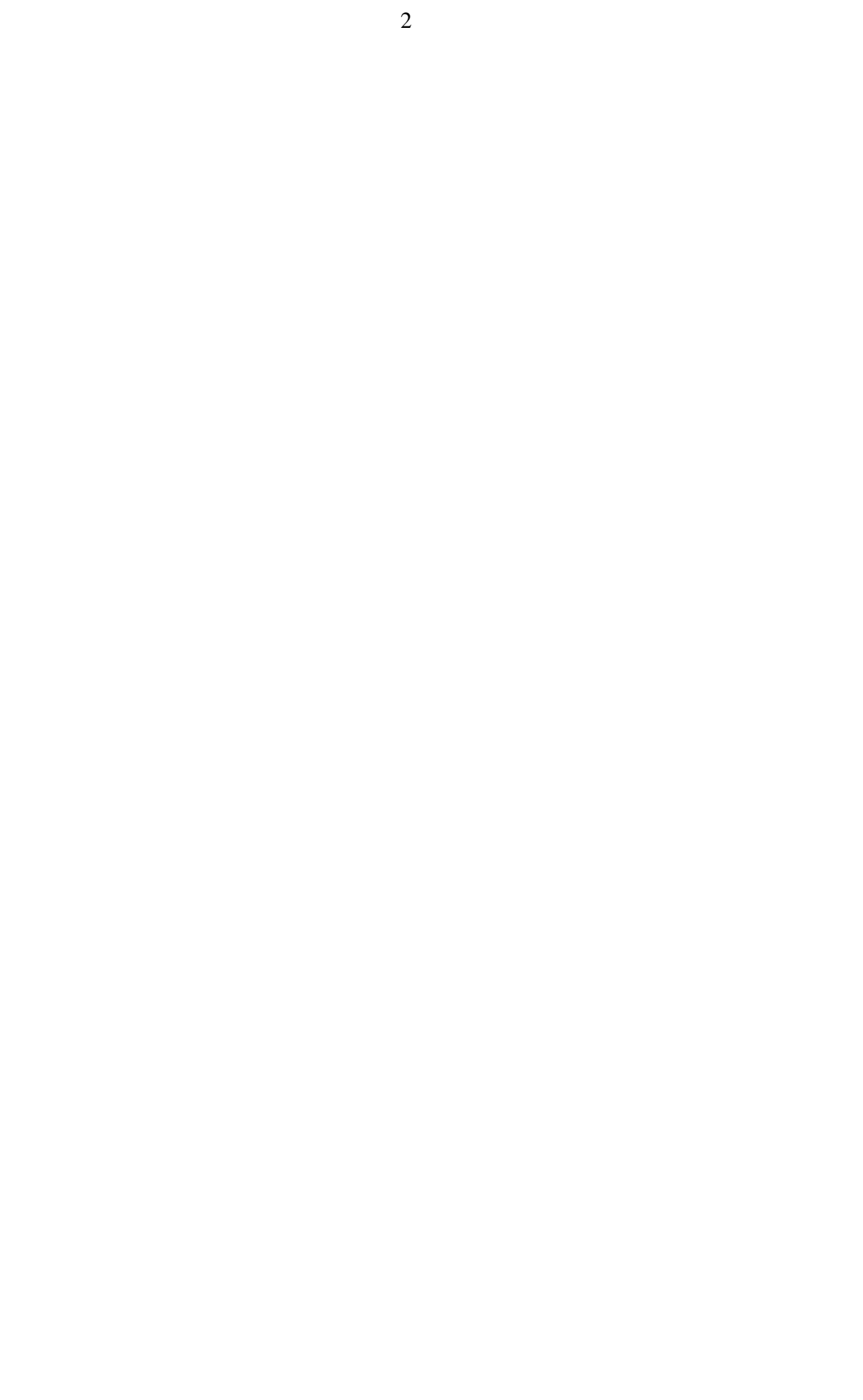

# **Донецкий национальный технический университет Кафедра "Обогащение полезных ископаемых"**

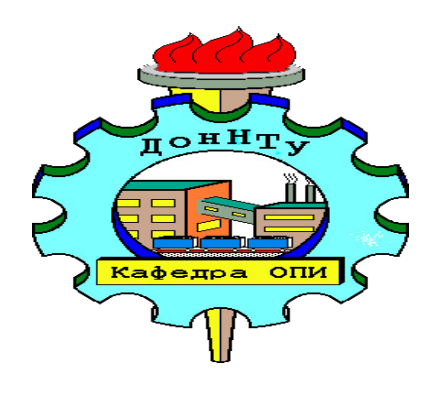

## *Папушин Ю.Л., Голиков А.С.*

## **Методические указания к изучению дисциплины "Компьютерный практикум"**

**(для студентов специальности 090302 - Обогащение полезных ископаемых)**

**Часть 4**

# **Microsoft Office Excel**

Рассмотрено на заседании кафедры "Обогащение полезных ископаемых" Протокол № 6 от 22.06.09 г

Утверждено Учебно-издательским советом ДонНТУ Протокол №  $\qquad$  от  $\qquad \qquad$  2009 г

**Донецк ДонНТУ-2009**

## **Содержание**

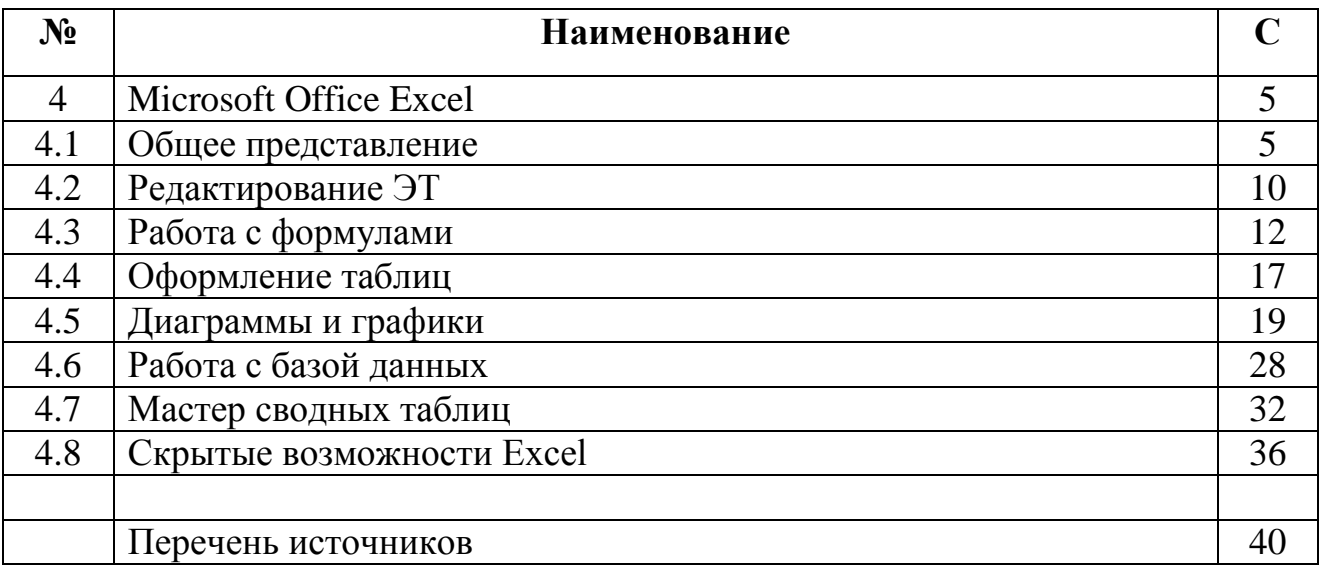

## **4 Microsoft Office Excel**

#### **4.1 Общее представление. Ввод данных в таблицу**

**Электронная таблица** (ЭТ) – программное средство для подготовки и обработки данных, представленных в табличном виде. По внешнему виду окно ЭТ напоминает окно редактора Word, но есть очевидные отличия.

На (рис. 4.1) показаны наиболее важные элементы в окне Excel: окно рабочей книги, панель главного меню, строка формул, панель Стандартная и панель Форматирование, строка состояния (в версии 2002 и далее), диалоговое окно Задать вопрос (Ask A Question) и область задач.

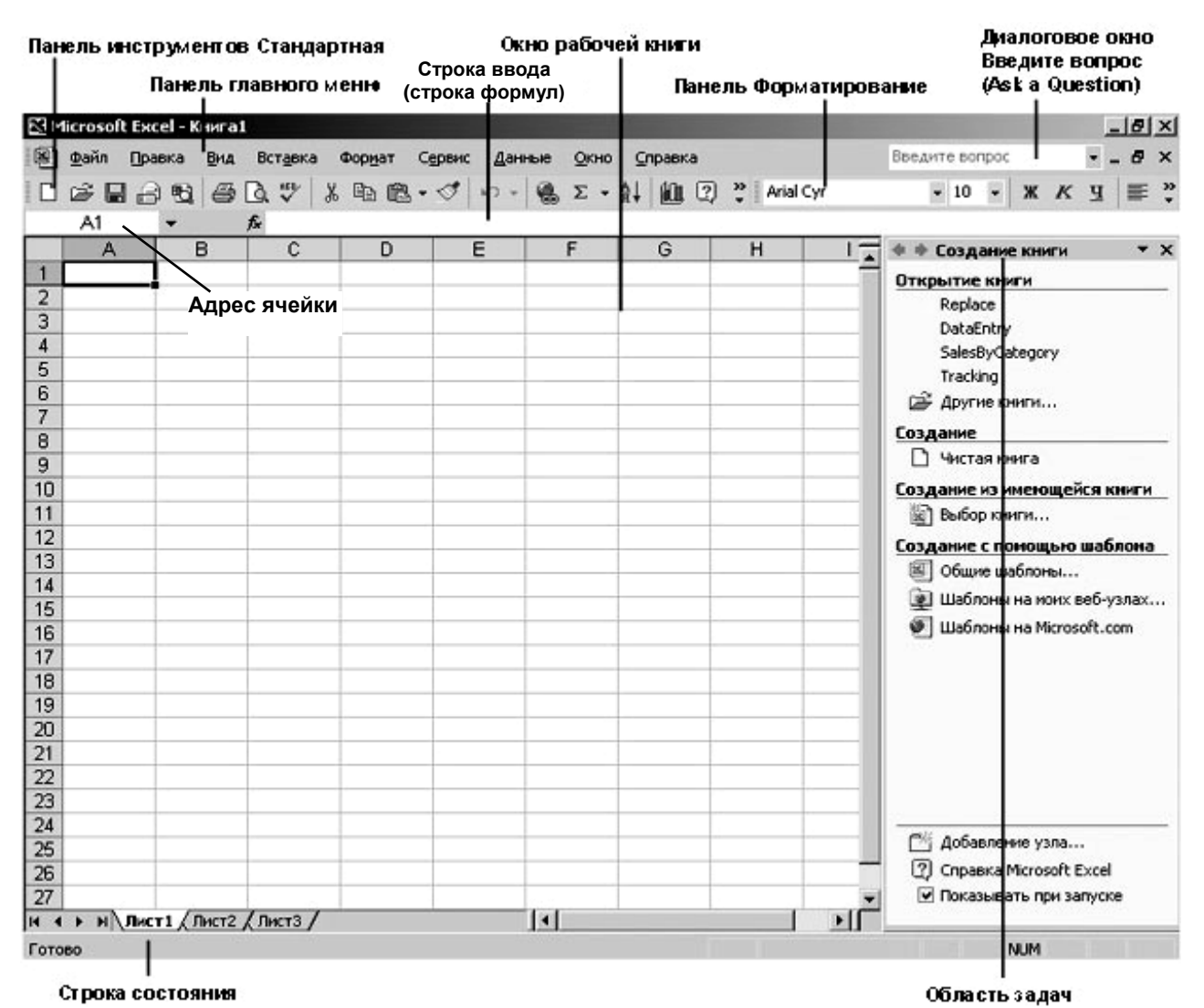

Рис. 4.1 –Вид окна Microsoft Excel

Главной составной частью документа Excel является поле, которое содержит определенную информацию. В Excel это поле называется *ячейкой*. Каждая ячейка находится на пересечении *строки* (горизонтальной последовательности ячеек) и *столбца* (вертикальной последовательности ячеек); строки обозначены числами, а столбцы - буквами. Номер строки и буква столбца, обозначающие определенную ячейку, называются *ссылкой на ячейку*. Например, ячейка в левом верхнем углу окна рабочей книги имеет ссылку А1. Под двумя

панелями инструментов с соответствующими пиктограммами, которую можно настраивать так же, как и в Microsoft Word, располагается *строка ввода (строка формул)*.

#### **Строка формул.**

По мере ввода информации в ячейку Вы можете заметить, что эти же данные появляются в строке формул, расположенной непосредственно над заголовками столбцов. Строка формул используется для правки содержимого ячеек: текста, чисел или формул. Чаще всего здесь исправляют именно формулы. Одновременно с отображением данных в строке формул при вводе данных в левой ее части появляются кнопки:

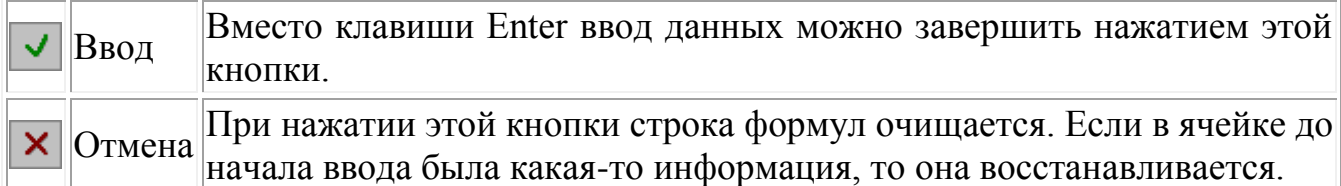

После нажатия клавиши Enter в конце ввода данных или после перехода в другую ячейку кнопки Ввод и Отмена исчезают.

В строке формул всегда отображается введенное значение именно в том виде, в котором оно хранится на самом деле. В ячейке может быть отображено совсем не то, что показано в строке формул. Это связано с тем, что Excel выводит данные на экран в соответствии с установленными Вами правилами форматирования. Имейте в виду, что при расчетах используются истинные значения (те, которые показаны в строке формул).

*Рабочий лист* состоит из набора строк и столбцов и представляет страницу в документе Excel.

Рабочей к*нигой*, в свою очередь, называются один или несколько рабочих листов.

Выделенная рамкой ячейка является активной, в нее вводится информация. Вводимые символы появляются в строке ввода и в клетке таблицы. Перемещаться по таблице можно стрелками и мышкой, а также нажатием клавиши **Ввод**. Неверно набранное значение можно исправить в строке ввода, поместив туда курсор. Стандартная ширина ячейки – 9 разрядов.

В электронной таблице можно работать как с отдельными ячейками, так и группами ячеек, которые образуют блок. Блок ячеек может состоять из одной ячейки, строки (или ее части), столбца (или его части), а также последовательности строк и столбцов (или их частей). *Адрес блока ячеек* задается адресами левой верхней и правой нижней ячеек, входящих в блок, между которыми ставится разделительный символ – двоеточие, например, **А1:С5**.

Некоторые кнопки инструментария аналогичны кнопкам редактора Word. К их числу относятся: кнопки работы с таблицей как с документом (**Создать**, **Открыть**, **Сохранить**); кнопки установки вида и размера шрифта; кнопки начертания (**Жирный**, **Курсив**, **подчеркивание**); кнопки выравнивания информации в таблице (**По левому краю**, **По центру**, **По правому краю**) и некоторые другие.

**Область задач.** При работе в Excel может быть полезной панель *Область задач* (рис.4.1), которая открывается либо через панель главного меню (Вид-Область задач), либо сочетанием клавиш CTRL+F1. Вид задачи или закрытие панели осуществляется кнопками, расположенными в правом верхнем углу панели:  $\rightarrow \times$ 

#### *Ввод данных в таблицу*

В ячейку ЭТ можно вводить число, текст, дату или формулу. Если введенные в ячейку символы образуют число, то при выходе из ячейки они выравниваются по правому краю ячейки. Следует помнить, что при вводе вещественных чисел целая часть числа должна **отделяется от дробной запятой.**

Любая последовательность введенных в ячейку символов, которая не может быть интерпретирована как число, формула, время/дата, интерпретируется как текст. Введенный текст выравнивается в ячейке по левому краю. Ячейка может вмещать до 255 символов текста.

Даты и время рассматриваются как числа, поэтому с ними можно выполнять обычные арифметические действия. Но на экране даты и время отображаются в форматах, которые отличны от числовых. Дату можно вводить, используя в качестве разделителей символы: "/", "-" и "." .

При вводе некоторых последовательностей, можно использовать функцию *автозаполнение*. Следует ввести первый элемент известной последовательности, щелкнуть на значке заполнения в правом нижнем углу ячейки и протаскиваете его, создавая область размера, необходимого для размещения вашей информации. Похожая функция, заполнение области, позволяет вводить два значения в области и значком заполнения расширять область в рабочем листе. Например, если вам нужно создать область с днями недели, необходимо ввести первые два дня, выделить обе ячейки и, с помощью значка заполнения, расширить область ячеек до необходимой вам величины (рис). Программа заполнит остальные ячейки со всеми днями недели. Аналогично можно автоматически вводить и числовые последовательности.

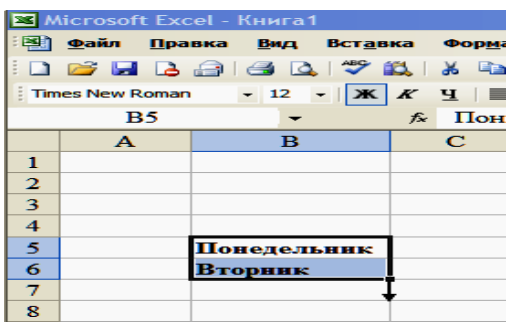

Стандартный набор элементов списка последовательностей можно посмотреть командой из панели главного меню Сервис ⇒ Параметры ⇒ **Списки**.

Пользователь имеет возможность создать свой список и поместить его в перечень стандартного набора. Например, часто используемый обогатителями список классов крупности материала или список плотностей разделения. Для создания нового списка войдем в контекстное меню **Списки (**Сервис

Параметры  $\Rightarrow$  Списки) и добавим в правое окошко элементы списка. На рис. 4.2 формируется новый список из плотностей разделения: <1400, 1400-1600,1600- 1800,>1800. Элементы списка следует разделять запятыми, а в обозначении десятичных чисел дробную часть разделять точкой! После щелчка мышкой на кнопку "Добавить" новый список последовательностей переносится в стандартный набор.

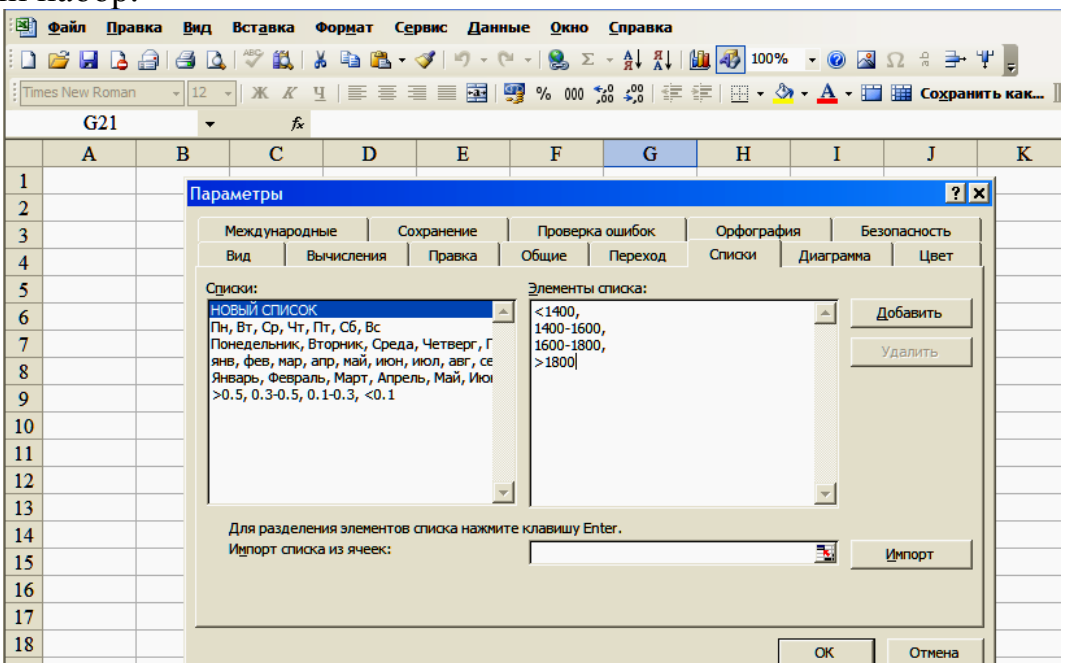

Рис. 4.2 – Формирование нового списка плотностей разделения Теперь при формировании таблицы фракционного состава достаточно ввести в ячейку первый элемент списка (<1400) и перетащить правой клавишей

#### **Примечания**

мыши значок заполнения вниз на три строки.

Для объяснения данных или формул, которые ячейка содержит, можем в неё вложить примечание. Достаточно использовать контекстное меню правой кнопки мышки "Добавить примечание". Ячейка, которая примечание содержит, отмечена маленьким красным треугольником в правом верхнем углу а сам текст появиться при наведении курсором мышки.

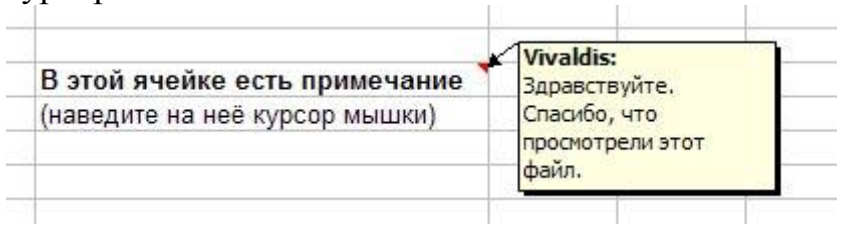

#### **Защита**

Существуют два основных способа защиты нашего файла. Первый запретить редактирование файла без знания пароля, никто не сможет ничего поменять, но можно файл просматривать.

Этим способом можно защитить лист, или даже только некоторые ячейки, а если понадобится, наоборот, выбрать область, которую единственную разрешено редактировать.

Функция может пригодиться при создании формуляров, или классических вычислительных систем предназначенных для кого-то, кто в них не разбирается, а только вводит исходные данные.

Защита листа или всей книги осуществляется через главное меню Сервис-Ramura (nuc)

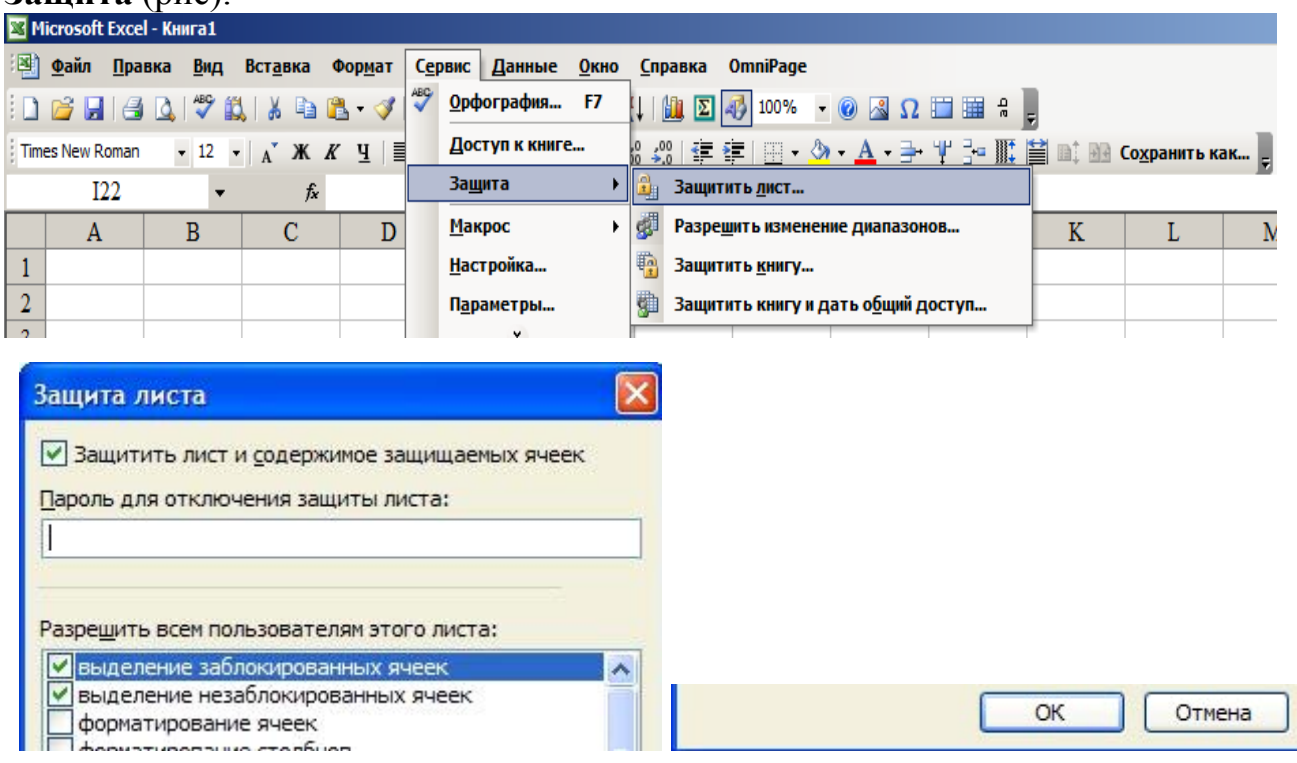

#### Взаимосвязь ячеек, листов и книг

Как нам уже известно, ячейка может содержать формулу, или другие необходимые нам данные. Ещё данные можно передавать из другой ячейки достаточно написать "=" и координаты ячейки (например А2), или на неё просто щёлкнуть. Всё, что в будущем будет в ячейке А2, буде автоматически и там, куда её содержание переносим.

Всё то же можно использовать и для связывания листов. Достаточно написать в ячейку на одном листе ";=" а на другом листе ячейку отметить. В реальности запись выглядит так: ="название-листа"!А2

Само собой можно вводить между листами и формулы. Запись результата сложения ячейки на листе 2 со значением ячейки на листе 1 и результатом на листе 3 может выглядеть так: =Лист2!Н25+Лист1!Н23

Благодаря этому можно создавать файлы, которые будут производить все вычисления на разных листах, причем на первом листе достаточно ввести исходные данные и прочитать показанный результат. Ещё большие возможности предоставляет связь между документами - книгами, где это работает также с той разницей, что ввод формулы содержит необходимый адрес. Но здесь действует правило, что если изменим местонахождение файла, то связь не будет работать.

В реальности запись в ячейке может выглядеть так: ="C:/Documents and Settings/user/Рабочий стол/[второйлист.xls]Лист1"!\$B\$6 При открытии файла Excel, который содержит такую ячейку, программа нас спросит, хотим ли внешние данные обновить.

#### **4.2 Редактирование ЭТ**

1. Чтобы **изменить ширину столбца**, выполните следующее: поставьте курсор на границу между двумя метками столбца (он примет вид двунаправленной стрелки) и проташите мышью до нужного размера:  $\Box \oplus \oplus$ 

2. Чтобы **очистить клетку** необходимо щелкнуть по клетке, нажать Backspace или Delete.

3. Чтобы **очистить блок клеток,** выделите блок клеток, затем выполните те же команды.

4. Чтобы **исправить содержимое клетки**, щелкните на эту клетку и введите новое значение. Если **клетка содержит формулу**, которую требуется исправить, следует щелкнуть на эту клетку, затем в строку ввода подогнать курсор и откорректировать формулу:  $\overline{\mathsf{x} \cdot \mathsf{y}} = \text{CVMM(A3: A4)}$ 

5. Для **вставки строки** поместите курсор в строку, над которой хотите вставить пустую строку. Для **вставки столбца** поместите курсор в столбец, левее которого хотите вставить новый. Далее выполните команду меню Вставка Строки или Вставка→ Столбца.

6. Для **удаления строки** или **удаления столбца** поставьте курсор на строку или столбец, затем исполните команду меню Правка $\rightarrow$ Удалить $\rightarrow$ Строку или Правка→Удалить→Столбец.

Операции 5 и 6 можно выполнить путем щелчка правой клавишей мыши по имени строки (A,B,C…) или столбца (1,2,3,…). После открытия контекстового окна выбираем нужную команду (рис. 4.3).

#### **Форматирование данных в ЭТ.**

Любую информацию, которая обрабатывается в электронной таблице, можно представить в виде чисел или текста. Под **форматированием данных** понимается выбор формы представления числовых или символьных данных в ячейке, т.е. задание формата ячейки.

По умолчанию информация выводится в формате **Общий**. Можно изменить формат представления информации в выделенных ячейках. Для этого выполните команду меню Формат  $\rightarrow$  Ячейки, появляется окно (рис. 4.4)

В левой части окна диалога приводится список всех используемых форматов, для формата каждой категории в правой части содержатся возможные кодировки формата и описание. Если были выделены ячейки с числами, выберите закладку Число.

**Запомните!** Если вы хотите вводить числа, не связывая себя какими-либо форматами, то Excel будет вводить их в коде формата Общий.

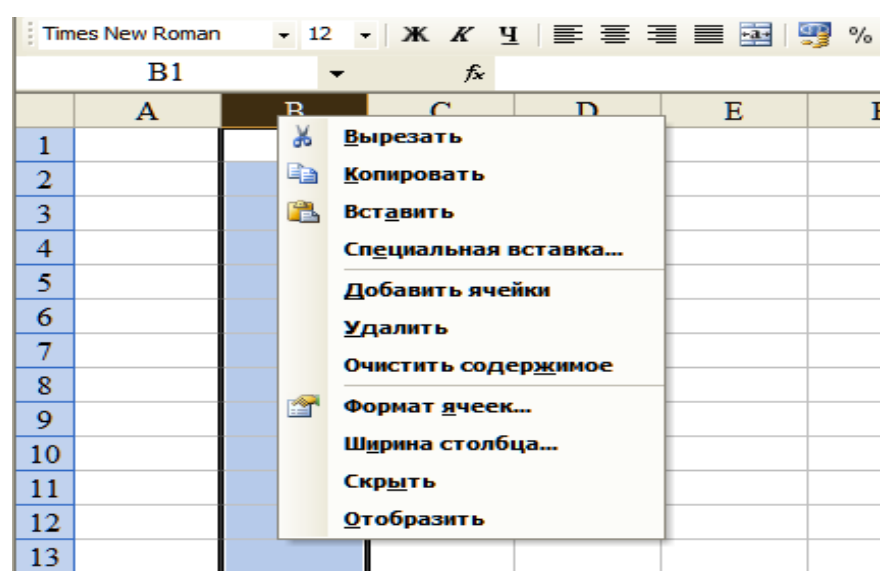

Рис. 4.3 – Добавление (удаление) столбца В с помощью мышки

## **Работа с буфером**

В Excel соблюдается общий принцип работы с буфером. Можно вырезать (копировать) в буфер клетку, строку, столбец, блок, предварительно выделив их.

Чтобы **выделить клетку**, щелкните по этой клетке, и вокруг нее образуется жирная рамочка.

Для **выделения строки (столбца)**, необходимо щелкнуть по метке (цифре) строки, для столбца – щелкнуть по букве столбца.

Чтобы **выделить группу клеток**, поместите указатель в левую верхнюю клетку, затем протащите мышь до правой нижней клетки.

Если требуется **выделить данные в разных частях таблицы**, выделение выполняют при нажатой клавише Ctrl.

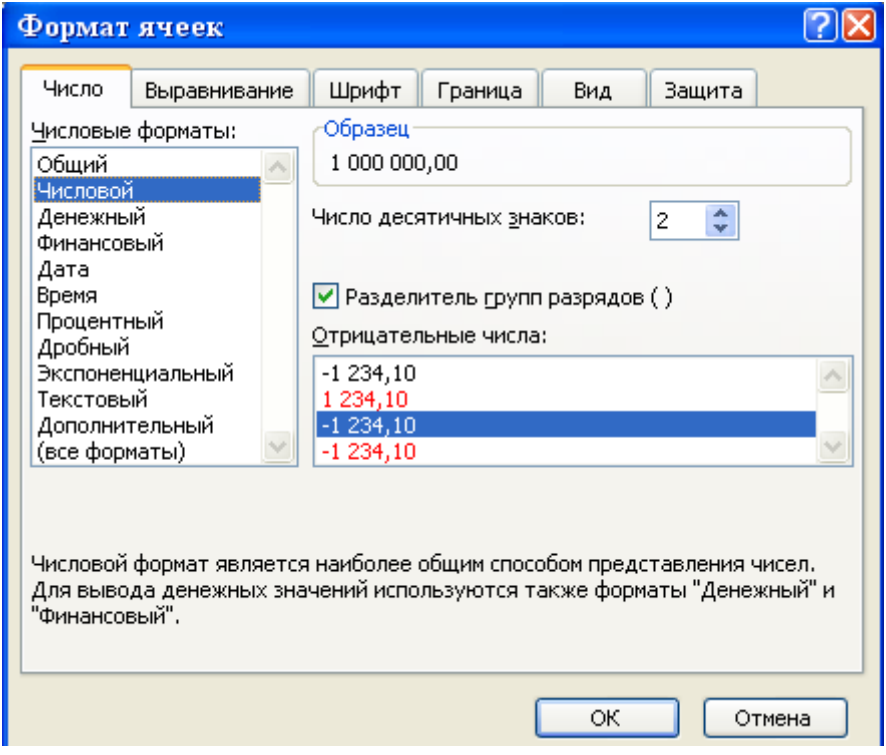

Рис. 4.4 – Вид окна форматирования ячеек

Из буфера данные можно вставлять в любое место таблицы любое число раз, по позиции табличного курсора. В качестве точки вставки блока ячеек указывается адрес левой верхней ячейки. Так, с помощью команд работы с буфером можно переместить часть данных таблицы, если они оказались набранными не в тех ячейках таблицы (со смещением).

Команды работы с буфером: **Вырезать, Копировать**, **Вставить** находятся в меню Правка. Можно также воспользоваться пиктограммами панели инструментов:  $\frac{1}{2}$ 

## **4.3 Работа с формулами**

Чтобы ввести в клетку формулу, надо в строке ввода набрать знак =, а затем саму формулу. Формула может содержать:

- число;
- адрес клетки, блока данных;
- функцию;
- операцию вычисления:  $+$ ,  $-$ ,  $*$ ,  $/$ ;
- $\bullet$  скобки.

Чтобы **ввести формулу** необходимо:

- 1. Выделить клетку
- 2. Ввести знак =
- 3. Набрать формулу.
- 4. Нажать **Ввод** или в строке ввода щелкните на кнопке ввода

Exсel выводит текст формулы в строке формул, а результат вычислений помещает в ячейку. Чтобы увидеть формулы в самих клетках таблицы, надо командой меню **Сервис Параметры Вид** поставить флажок-галочку в окошке Формулы.

Для того чтобы быстро вставить клетку или блок в формулу необходимо:

- 1. Набрать текст формулы до того места, где должна располагаться ссылка на клетку или интервал. Например, если хотим вычислить сумму ячеек с **А1** по **А4**, сначала введем **=сумм(** .
- 2. Выделить мышью клетки с **А1** по **А4**, в строке формул появится **=сумм(А1:А4**
- 3. Набрать оставшуюся часть формулы, т.е. скобку, затем нажать **Ввод**, в результате получится готовая формула **=сумм(А1:А4)** (рис. 4.5).

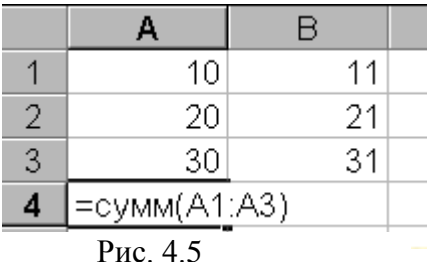

В формуле можно указать сразу несколько интервалов, эти интервалы следует перечислять, отделяя точкой с запятой, например:

#### **=сумм(А1:А4;С1:С4)**.

В таком случае сначала надо выделить блок А1:А4, затем ввести точку с запятой и выделить второй блок С1:С4.

Суммирование данных проще осуществлять через панель управления. Для этого установить курсор на ячейку, где будет результат суммирования, нажать на панели инструментов на значок суммирования и выделить мышкой суммируемые ячейки и ввести вычисления – **Ввод.**

Для **копирования формул** используется общий механизм копирования информации через буфер. Пусть в клетке **А4** находится формула, вычисляющая сумму. Скопируем эту формулу в клетку **В4**. Выполним следующее:

1. Выделим клетку **А4**.

2. Исполним команду меню **Правка Копировать** Поместим курсор в клетку **В4**.

3. Исполним команду меню **Правка** > Вставить. В клетку В4 вставится формула **=сумм(В1:В4)**, ее можно увидеть в строке ввода, а в самой клетке **В4**  будет результат вычисления суммы.

Все указанное можно выполнить быстрее с помощью кнопок панели инструментов.

В Excel существует набор **стандартных функций**, которые можно использовать для задания формул в таблице.

Это следующие категории функций:

- функции даты и времени;
- математические;
- экономические;
- статистические;
- логические;
- специальные функции.

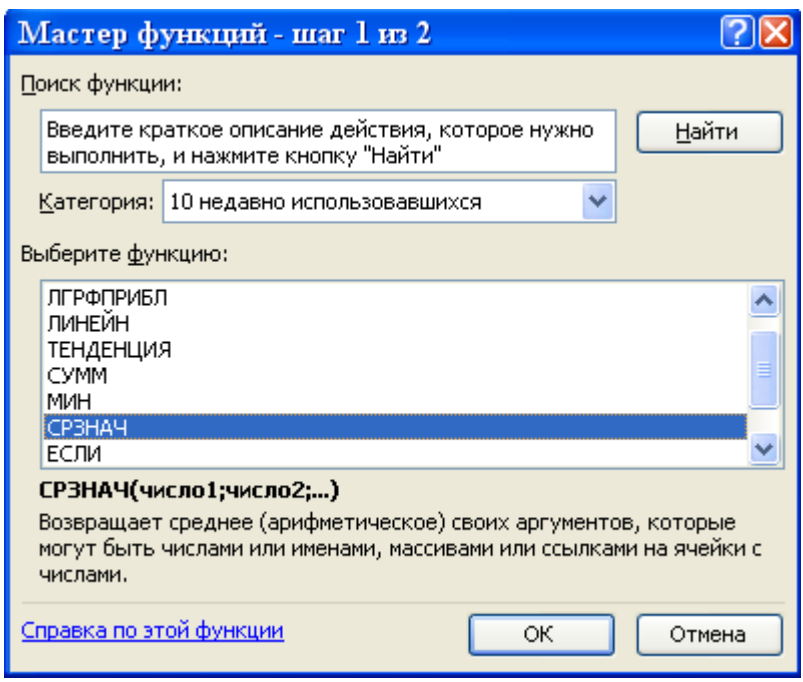

Рис. 4.6 – Вид окна Мастер функций

Откроется диалоговое окно.

Просмотреть названия этих функций можно, воспользовавшись кнопкой **Мастер функций** панели инструментов $\frac{f_{\mathbf{x}}}{f_{\mathbf{x}}}$ .

Эта кнопка вызывает диалоговое окно (рис. 4.6), в котором можно воспользоваться любой функцией. В нижней части окна дана подсказка, что делает эта функция.

Чтобы использовать **Мастер функций**, поставьте курсор на ячейку, в которой должна появиться формула, и щелкните на кнопку **Мастера**.

Выберите функцию, нажмите на ОК. Откроется следующее окно, в котором следует указать адреса ячеек и аргументы, используемые в формуле (рис. 4.7).

Адреса ячеек можно выделить в исходной таблице, щелкнув на кнопку в правой части поля ввода - Нажмите ОК.

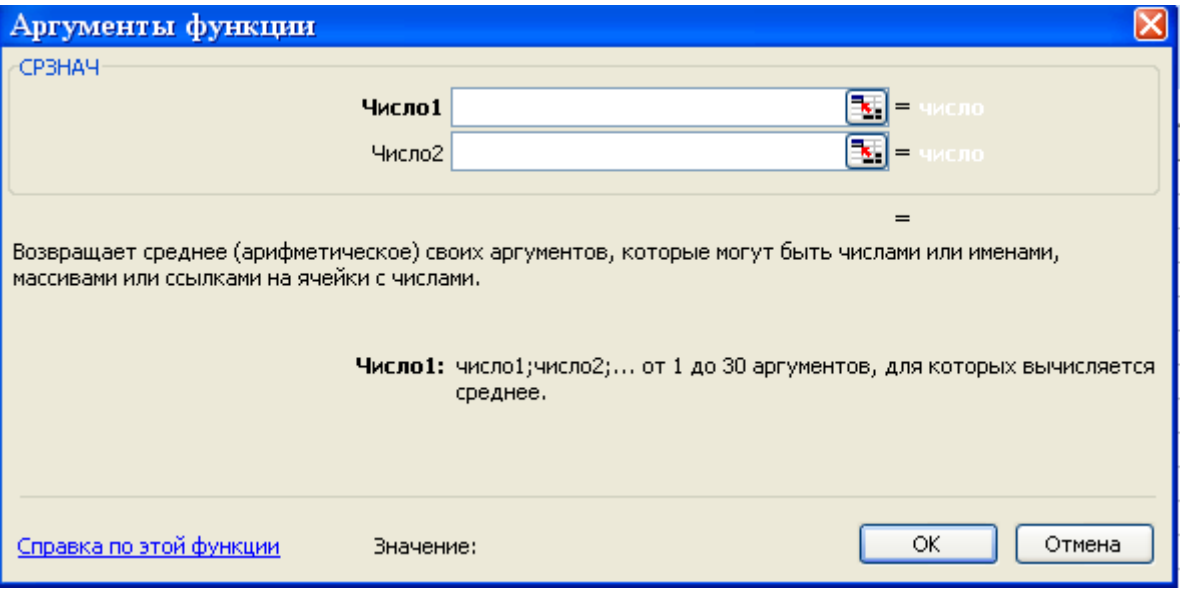

 $\overline{1}$ 

Рис. 4.7- Окно ввода аргументов функции

Приведем примеры наиболее часто встречающихся функций.

- 1. СУММ(Список) статистическая функция определения суммы всех числовых значений в Списке. Пример: СУММ(В5:Е5).
- 2. СРЗНАЧ(Список) статистическая функция определения среднего арифметического значения всех перечисленных в списке величин.
- 3. МАКС(Список) статистическая функция, результатом которой является максимальное значение в указанном списке.

СУММПРОИЗ - функция, результатом которой представляет собой сумму произведений ячеек, указанных в списке. Пример:

CYMMIIPOH3(B31:B36;C31:C36)

4. ЕСЛИ(Условие; Истинно; Ложно) - логическая функция, проверяющая на истинность заданное логическое Условие. Если Условие выполняется, то результатом функции является значение аргумента Истинно (например, некоторое число или формула). Если Условие не выполняется, то результатом функции становится значение аргумента Ложно (например, другое число или другая формула). Пример: ЕСЛИ(В4<100; 100; 200).

Пример. Определим средневзвешенную зольность шихты, представленную в таблице столбцами (В3152:В3156) и (С3152:С3156), и поместим результат в ячейку С3157 (рис. 4.8).

Вспомним, что зольность суммарного массива определяется по формуле:

$$
A_c^d = \frac{\sum_{i}^{n} (A_i \cdot \gamma_i)}{\sum_{i}^{n} \gamma_i}
$$

Предварительно определим сумму произведений указанных столбцов.

Для этого устанавливаем курсор в ячейку, в которую будет введена формула, на рис. 4.7 – это ячейка С3157, на панели инструментов щелкаем на кнопку *fx* В открывшемся окне выбираем опцию СУММПРОИЗВ и нажимаем на кнопку ОК.

Открывается новое окно (рис. 4.9). Выделяем левой кнопкой мышки содержимое первого массива (столбец В), в поле (**Массив 1**) окна появится адрес выделенных данных. Устанавливаем курсор в поле " **Массив 2**" и выделяем мышкой второй массив в таблице (столбец С).

| <b>Σ Microsoft Excel - Анал-Зак.xls</b>                                                                                                    |              |         |             |         |                 |                |                                        |   |                                                                  |                          |                          |
|----------------------------------------------------------------------------------------------------|--------------|---------|-------------|---------|-----------------|----------------|----------------------------------------|---|------------------------------------------------------------------|--------------------------|--------------------------|
| 剛<br>Файл Правка<br>Вставка<br>Вид<br>Формат<br>Сервис<br>Данные<br>Окно<br>Справка                                                                                                    |              |         |             |         |                 |                |                                        |   |                                                                  |                          |                          |
| $\begin{array}{ccc} \mathbf{S} & \Sigma - \frac{\Lambda}{2} & \frac{\Lambda}{2} & \frac{\$<br>$\bullet$<br><b>11. X &amp; B - 3</b><br>$-9 - 12 - 12$<br>$\boxed{2}$<br>Ы<br>e<br><b>A</b><br>a |              |         |             |         |                 |                |                                        |   |                                                                  |                          |                          |
| 토 토 토 토 모 [9] % 000 1% -있 (로 로 田 - - - - - 스 - - - 그 로 Coxpannition Kan     [1] 님<br>$\mathbf{K}$ $\mathbf{K}$ $\mathbf{V}$<br>Times New Roman Cyr $\sim 12$                                                                                                    |              |         |             |         |                 |                |                                        |   |                                                                  |                          |                          |
| <b>СУММПРОИЗВ</b><br>$\bullet$ X $\checkmark$ fx =                                                                                                    |              |         |             |         |                 |                |                                        |   |                                                                  |                          |                          |
|                                                                                                    | $\mathbf{A}$ | B       | $\mathbf C$ | E       | F               | H              | $\mathbf I$                            | J | K                                                                | L                        | M                        |
| 3147                                                                                                    |              |         |             |         |                 |                |                                        |   |                                                                  |                          |                          |
| 3148                                                                                                    |              |         |             |         |                 |                |                                        |   |                                                                  |                          |                          |
|                                                                                                    | Класс        |         |             |         | Суммарный выход |                | Мастер функций - шаг 1 из 2            |   |                                                                  |                          | $\overline{\text{max}}$  |
| 3149                                                                                                    | крупности,   | Выход.% | Зольность,% |         | сверху, %       | Поиск функции: |                                        |   |                                                                  |                          |                          |
| 3150                                                                                                    | MM           |         |             | Выход,% | Зольность.%     |                |                                        |   |                                                                  |                          |                          |
| 3152                                                                                                    | >1           | 22.20   | 7.64        | 22.2    | 7.64            |                | выполнить, и нажмите кнопку "Найти"    |   | Введите краткое описание действия, которое нужно                 |                          | Найти                    |
| 3153                                                                                                    | $0.5 - 1$    | 25.90   | 15.38       | 48.1    | 11.81           |                |                                        |   |                                                                  | $\overline{\phantom{0}}$ |                          |
| 3154                                                                                                    | $0.3 - 0.5$  | 20.60   | 38,40       | 68.7    | 19.78           |                | Категория: 10 недавно использовавшихся |   |                                                                  |                          |                          |
| 3155                                                                                                    | $0.1 - 0.3$  | 26,30   | 57,96       | 95.0    | 30.35           |                | Выберите функцию:                      |   |                                                                  |                          |                          |
| 3156                                                                                                    | < 0.1        | 5.00    | 76.32       | 100.0   | 32.65           |                | <b>СУММПРОИЗВ</b>                      |   |                                                                  |                          | $\blacktriangle$         |
| 3157                                                                                                    | Итого        | 100.00  |             |         |                 | <b>CYMM</b>    |                                        |   |                                                                  |                          |                          |
| 3158                                                                                                    |              |         |             |         |                 | CP3HA4<br>ЕСЛИ |                                        |   |                                                                  |                          |                          |
| 3159                                                                                                    |              |         |             |         |                 |                | <b>ГИПЕРССЫЛКА</b>                     |   |                                                                  |                          |                          |
| 3160                                                                                                    |              |         |             |         |                 | CHËT<br>Імакс  |                                        |   |                                                                  |                          | $\overline{\phantom{a}}$ |
| 3161                                                                                                    |              |         |             |         |                 |                |                                        |   | СУММПРОИЗВ(массив1;массив2;массив3;)                             |                          |                          |
| 3162                                                                                                    |              |         |             |         |                 |                |                                        |   | Возвращает сумму произведений соответствующих элементов массивов |                          |                          |
| 3163                                                                                                    |              |         |             |         |                 |                | или диапазонов.                        |   |                                                                  |                          |                          |
| 3164                                                                                                    |              |         |             |         |                 |                |                                        |   |                                                                  |                          |                          |
| 3165                                                                                                    |              |         |             |         |                 |                | Справка по этой функции                |   |                                                                  | <b>OK</b>                | Отмена                   |
| 3166                                                                                                    |              |         |             |         |                 |                |                                        |   |                                                                  |                          |                          |
| 3167                                                                                                    |              |         |             |         |                 |                |                                        |   |                                                                  |                          |                          |

Рис. 4.8 – К определению суммы произведений

|              | <b>X</b> Microsoft Excel - Анал-Зак.xls       |  |                               |           |                |                    |                         |                                                                                                    |                     |                |                                                                                                    |                                          |                         |
|--------------|-----------------------------------------------|--|-------------------------------|-----------|----------------|--------------------|-------------------------|----------------------------------------------------------------------------------------------------|---------------------|----------------|----------------------------------------------------------------------------------------------------|------------------------------------------|-------------------------|
| 剛            | Файл Правка                                   |  | Вид Вставка                   | Формат    | Сервис         | Данные             | Окно                    | Справка                                                                                                    |                     |                |                                                                                                    |                                          |                         |
|              |                                               |  | 鼠                             | Ж<br>Lia. | $\bar{\rm w}$  |                    |                         | $\mathcal{F} \left  \begin{array}{c} \mathcal{F} \\ \mathcal{F} \end{array} \right  = \mathcal{F} \left  \begin{array}{c} \mathcal{F} \\ \mathcal{F} \end{array} \right  = \mathcal{F} \left  \begin{array}{c} \mathcal{F} \\ \mathcal{F} \end{array} \right  = \mathcal{F} \left  \begin{array}{c} \mathcal{F} \\ \mathcal{F} \end{array} \right  = \mathcal{F} \left  \begin{array}{c} \mathcal{F} \\ \mathcal{F} \end{array} \right  \left  \begin{array}{c} \mathcal{F} \\ \mathcal{F} \end{array} \right $ |                     | $\circledcirc$ | $\begin{array}{ccc}\n\mathbb{R} & \mathbb{R} & \mathbb{R} & \mathbb{R} \\ \mathbb{R} & \mathbb{R} & \mathbb{R} & \mathbb{R}\n\end{array}$ |                                          |                         |
|              |                                               |  |                               |           |                |                    |                         |                                                                                                    |                     |                |                                                                                                    |                                          |                         |
|              | 冒<br>: Times New Roman Cyr +<br> 12<br>目<br>Ч |  |                               |           |                |                    |                         |                                                                                                    |                     |                |                                                                                                    |                                          |                         |
|              | <b>СУММПРОИЗВ</b>                             |  | $\sim$ $\times$ $\sim$<br>fx. |           |                |                    |                         | =CYMMIIPOH3B(B3152:B3156;C3152:C3156)                                                                                                    |                     |                |                                                                                                    |                                          |                         |
|              | A                                             |  | B                             |           | c              | E                  | F                       | H                                                                                                    | I                   | J              | $\bf{K}$                                                                                                    | L                                        | M                       |
| 3147         |                                               |  |                               |           |                |                    |                         |                                                                                                    |                     |                |                                                                                                    |                                          |                         |
| 3148         |                                               |  |                               |           |                |                    |                         |                                                                                                    |                     |                |                                                                                                    |                                          |                         |
|              | Класс                                         |  |                               |           |                |                    | Аргументы функции       |                                                                                                    |                     |                |                                                                                                    |                                          | ⊠                       |
| 3149         | крупности,                                    |  | Выход,%                       |           | Зольность,%    | <b>-СУММПРОИЗВ</b> |                         |                                                                                                    |                     |                |                                                                                                    |                                          |                         |
| 3150         | MM                                            |  |                               |           |                |                    |                         |                                                                                                    | Массив1 В3152:В3156 |                |                                                                                                    | ×                                        | $=$ {22,2:25,9:20,6:26, |
| 3152         | >1                                            |  | 22,20                         |           | 7,64           |                    |                         |                                                                                                    | Массив2 C3152:C3156 |                |                                                                                                    | ⋑                                        | $=$ {7,64:15,38:38,4:5; |
| 3153         | $0, 5 - 1$                                    |  | 25,90                         |           | 15,38          |                    |                         | Массив3                                                                                                    |                     |                |                                                                                                    | $\overline{\mathbf{x}}$<br>$=$<br>массив |                         |
| 3154<br>3155 | $0,3 - 0,5$<br>$0,1 - 0,3$                    |  | 20,60                         |           | 38,40<br>57,96 |                    |                         |                                                                                                    |                     |                |                                                                                                    |                                          |                         |
| 3156         | $0,1$                                         |  | 26,30<br>5,00                 |           | 76,32          |                    |                         |                                                                                                    |                     |                |                                                                                                    | $= 3264.938$                             |                         |
|              |                                               |  |                               |           |                |                    |                         |                                                                                                    |                     |                | Возвращает сумму произведений соответствующих элементов массивов или диапазонов.                                                          |                                          |                         |
| 3157         | Итого                                         |  | 100.00                        | 52:C3156) |                |                    |                         |                                                                                                    |                     |                |                                                                                                    |                                          |                         |
| 3158         |                                               |  |                               |           |                |                    |                         |                                                                                                    |                     |                |                                                                                                    |                                          |                         |
| 3159         |                                               |  |                               |           |                |                    |                         |                                                                                                    |                     |                | Массив 2: массив 1; массив 2; от 2 до 30 массивов, чьи компоненты нужно                                                                   |                                          |                         |
| 3160<br>3161 |                                               |  |                               |           |                |                    |                         |                                                                                                    |                     |                | перемножить, а затем сложить полученные произведения. Все<br>массивы должны иметь одну и ту же размерность.                               |                                          |                         |
| 3162         |                                               |  |                               |           |                |                    |                         |                                                                                                    |                     |                |                                                                                                    |                                          |                         |
| 3163         |                                               |  |                               |           |                |                    |                         |                                                                                                    |                     |                |                                                                                                    |                                          |                         |
| 3164         |                                               |  |                               |           |                |                    |                         |                                                                                                    |                     |                |                                                                                                    |                                          |                         |
| 3165         |                                               |  |                               |           |                |                    | Справка по этой функции |                                                                                                    | Значение: 3264.94   |                |                                                                                                    | OK                                       | Отмена                  |
| 3166         |                                               |  |                               |           |                |                    |                         |                                                                                                    |                     |                |                                                                                                    |                                          |                         |

Рис. 4.9 – Задание адресов ячеек таблицы для расчета суммы

После нажатия мышкой на кнопку "ОК" в поле С3157 появится результат вычисления "сумма произведений", в строке ввода – формула расчета. Для определения зольности сумму произведений необходимо разделить на сумму выходов, т.е. на содержимое ячейки B3157. Помещаем курсор в поле строки ввода в конец формулы, устанавливаем знак деления (/), переводим курсор на ячейку, содержимое которой будет делителем (B3157) и нажимаем на клавишу клавиатуры **Ввод (Enter)**. В ячейке С3157 появится итоговый результат вычисления, а в строке ввода появится формула:

=СУММПРОИЗ(B31:B36;C31:C36)/В3157.

#### **Относительная и абсолютная адресация**

В Excel применяется относительная и абсолютная адресация ячеек.

**Относительная адресация** – это изменяющийся при копировании и перемещении формулы адрес ячейки, содержащей исходное данное. Форма написания относительной адресации **совпадает с обычной записью**.

**Абсолютная адресация** – это не изменяющийся при копировании и перемещении формулы адрес ячейки, содержащей исходное данное.

Для указания абсолютной адресации вводится символ **\$**. Различают два типа абсолютной адресации: полная и частичная.

**Полный абсолютный адрес** указывается, если при копировании формулы адрес ячейки не должен меняться. Для этого символ \$ ставится перед наименованием столбца и номером строки, например: \$B\$5; \$D\$12.

**Частичная абсолютная адресация** указывается, если при копировании формулы не меняется номер строки или наименование столбца. При этом символ \$ в первом случае ставится перед номером строки, а во втором – перед наименованием столбца: B\$5; D\$12.

#### **Циклические ссылки.**

Если Вы интенсивно пользуетесь ссылками в своих формулах, может возникнуть ситуация, когда формула ссылается (через другие ссылки) сама на себя. Такая последовательность ссылок называется циклической ссылкой.

При попытке ввести формулу, содержащую циклическую ссылку, появится диалоговое окно, предупреждающее о возможной ошибке. Если Вы кликните на клавише OK, на экране отобразится панель инструментов **Циклические ссылки**, которая позволит последовательно просмотреть каждую ячейку в циклической ссылке и внести необходимые изменения в формулу (рис).

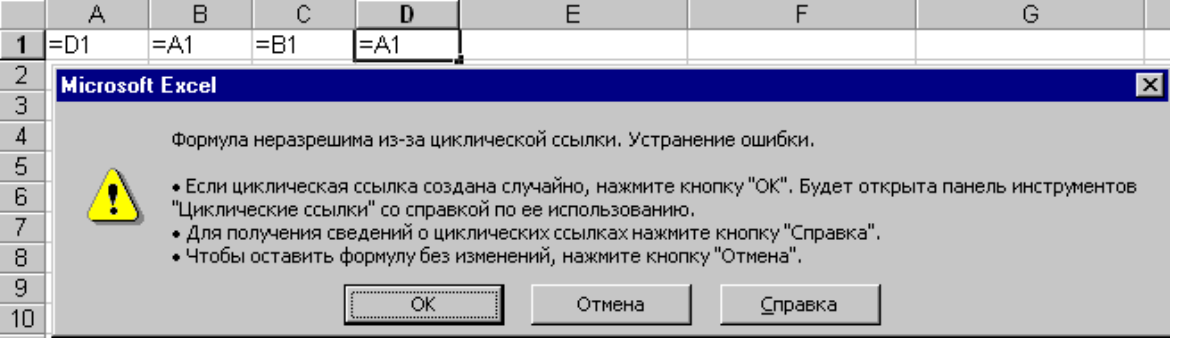

При этом на рабочем листе появятся стрелки слежения, показывающие взаимосвязь между активной и связанными ячейками. Для перехода к следующей ячейке в циклической ссылке следует дважды щелкнуть на соответствующей стрелке слежения.

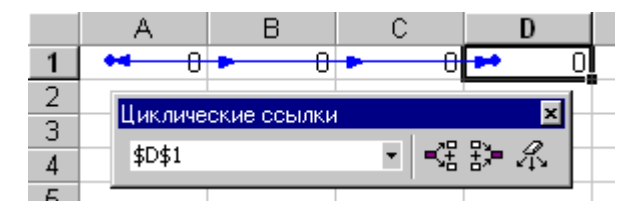

Однако циклическая ссылка не всегда является ошибкой. Циклические ссылки довольно-таки часто используются в научных и инженерных расчетах. При таких вычислениях значение каждой ячейки рассчитывается на основе результатов предыдущих итераций.

## Ошибки в формулах Microsoft Excel.

Если формула обработана неправильно, Microsoft Excel отображает ошибку. Причины возникновения ошибок могут быть самыми разными:

- 1. ##### результат обработки формулы не умещается в ячейке или результатом выполнения формулы, оперирующей датами и временем, является отрицательное число.
- 2. #ЗНАЧ! используется недопустимый тип аргумента или операнда.
- 3. #ДЕЛ/0! в формуле предпринимается попытка деления на ноль.
- 4. #ИМЯ? Excel не может распознать имя, используемое в формуле.
- 5. #Н/Д неопределенные данные (чаще всего встречается, если некорректно определены аргументы функции).
- 6. #ССЫЛКА! используется недопустимая ссылка на ячейку (например, ячейки, на которые ссылается формула, были удалены).
- 7. #ЧИСЛО! возвращаемое числовое значение слишком велико или слишком мало, чтобы его можно было представить в Microsoft Excel (диапазон отображаемых чисел от -10307 до 10307).
- $8. \# \Pi Y C T O!$  $\sim$ задано пересечение ДВУХ областей, которые  $\overline{B}$ действительности не имеют общих ячеек.

Ошибки могут возникать не только из-за неправильной обработки формулы, ошибка может содержаться в ячейке, на которую ссылается формула.

## 4.4 Оформление таблиц

Оформление таблиц можно осуществить в последовательности:

1. Ввод заголовка таблицы. При вводе заголовка таблицы следует выделить ячейки заголовка и воспользоваться кнопкой панели инструментов Объединить и поместить в центре **Fig.** 

2. Выравнивание данных. При вводе текст выравнивается по левому краю, числа - по правому. Чтобы одинаково выровнять данные, надо выделить блок вместе с заголовками и щелкнуть на соответствующую кнопку выравнивания панели инструментов.

3. **Расчертить таблицу**. Расчертить таблицу проще всего командой меню **ФорматАвтоформат**, предварительно выделив всю таблицу. В списке форматов можно выбрать надлежащее оформление и щелкнуть на ОК.

Для этой цели можно использовать и поэтапное оформление таблицы по своему "вкусу", используя панель инструментов.

На рис. 4.10 показан этап форматирования таблицы – оформление рельефных границ ячеек таблицы. Для открытия окна **Формат ячеек** следует выделить ячейки, кликнуть правой кнопкой мыши, в открывшемся контекстном меню выбрать опцию Формат ячеек. В новом окне щелкнуть мышкой на опцию Граница и выбрать нужный вид границ выделенных ячеек.

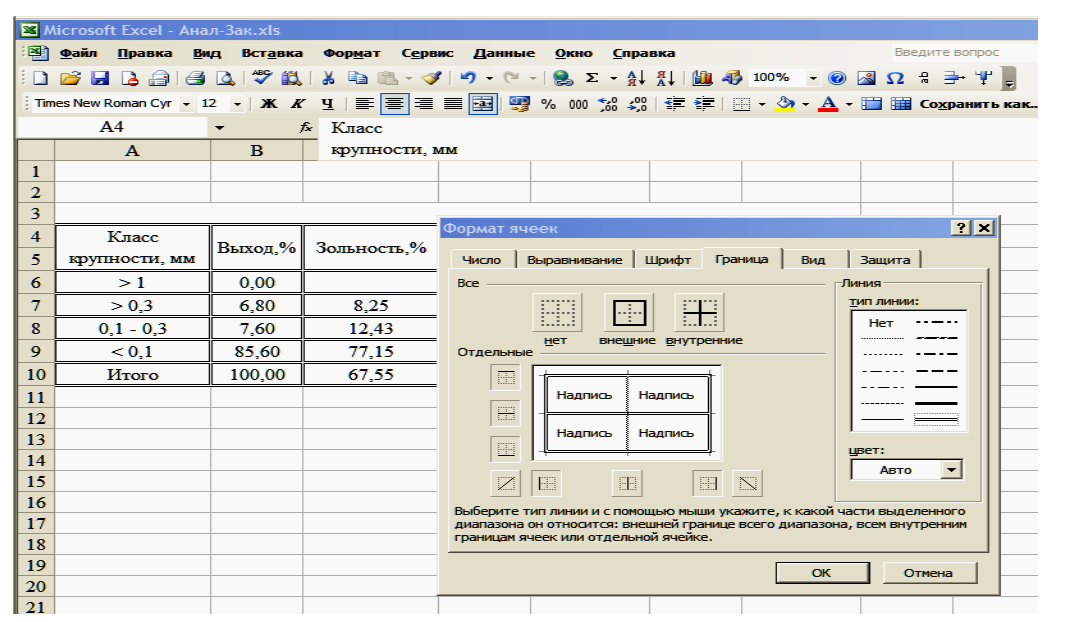

Рис. 4.10– Форматирование ячеек

#### **Закрепление заголовков**

Во время работы с большими таблицами при перемещении их вверх и вниз приводит к исчезновению с монитора заглавий строки и столбцов. Закрепить их постоянное отображение на экране обеспечивается командой. **Закрепить область**.

Последовательность закрепления заглавий такова. Выбрать активную ячейку, исходя из того, что заголовки закрепляемых столбцов размещаются выше, а заголовкизакрепляемой строки — слева. Задать команду **Закрепить область** из меню Окно. Вокруг закрепленной области появится черная линия границы закрепления.

При перемещении в пределах листа эта часть таблицы будет всегда воспроизводиться на экране монитора.

### 4.5 Диаграммы и графики

Для более полного анализа и выявления характера зависимости исследуемых параметров, результаты, полученные в электронных таблицах, удобно представлять в графическом виде. Мастер диаграмм и графиков предоставляет множество видов и типов графических зависимостей, каждый из которых наиболее подходит для определенного вида исследований. В соответствии с этим каждый тип диаграммы или графика предусматривает изменение исследуемых параметров во времени или по определенным категориям.

Процедура построения графиков и диаграмм в Excel отличается как широкими возможностями, так и необычайной легкостью. Любые данные в таблице всегда можно представить в графическом виде. Для этого используется Мастер диаграмм.

龃 кнопкой панели инструментов Мастер диаграмм включается Последовательность построения диаграмм.

- 1. Предварительно выделить необходимый фрагмент таблицы, на основе которого строится диаграмма, причем хорошо бы, чтоб левый столбец содержал названия строк, а первая строка - названия столбцов. Тогда мастер сразу включит их в диаграмму, расположив по осям или вставив в легенду. Если требуется выделить данные в разных частях таблицы, выделение выполняют при нажатой клавише Ctrl.
- 2. Выберите тип диаграммы. Предлагается 15 основных типов, у каждого из которых есть еще подтипы. Для круговой диаграммы берутся значения одного наименования: одной строки или одного столбца (такие значения одного наименования называются категорией).
- 3. Уточните диапазон данных и где они размещены (в строках или столбцах).
- 4. Введите общий заголовов диаграммы и подписи осей, если они будут присутствовать в диаграмме.
- 5. Определите, как расположить диаграмму: на отдельном листе или вместе с таблицей.
- 6. Нажмите Готово.

Построение диаграммы осуществляется последовательно путем нажатия на клавишу Далее и заполнения полей открывающихся окон (рис. 4.11 а, б). Здесь для примера построена объемная гистограмма.

Готовую диаграмму можно отредактировать. Для этого необходимо:

- выделить диаграмму,
- один раз щелкнуть по ней (выделенная диаграмма отмечена черными квадратиками по углам);
- теперь ее можно удалить (Delete), двигать мышью по листу в нужное место листа, уменьшать или растягивать за черные квадратики.

Чтобы поменять оформление, цвета линий, фон, надо по диаграмме щелкнуть дважды. Двойной щелчок по любому элементу диаграммы перенесет вас в соответствующее диалоговое окно, в котором можно поменять какие-то

параметры внешнего вида отдельно по каждой группе элементов диаграммы (изменить шрифт, цветовое оформление и т.д.). Внести изменения в содержание диаграммы (ввести недостающие или поправить существующие надписи, задать подписи данных) можно через команду меню Диаграмма->Параметры **диаграммы**. Диаграмму предварительно выделить, щелкнув на нее.

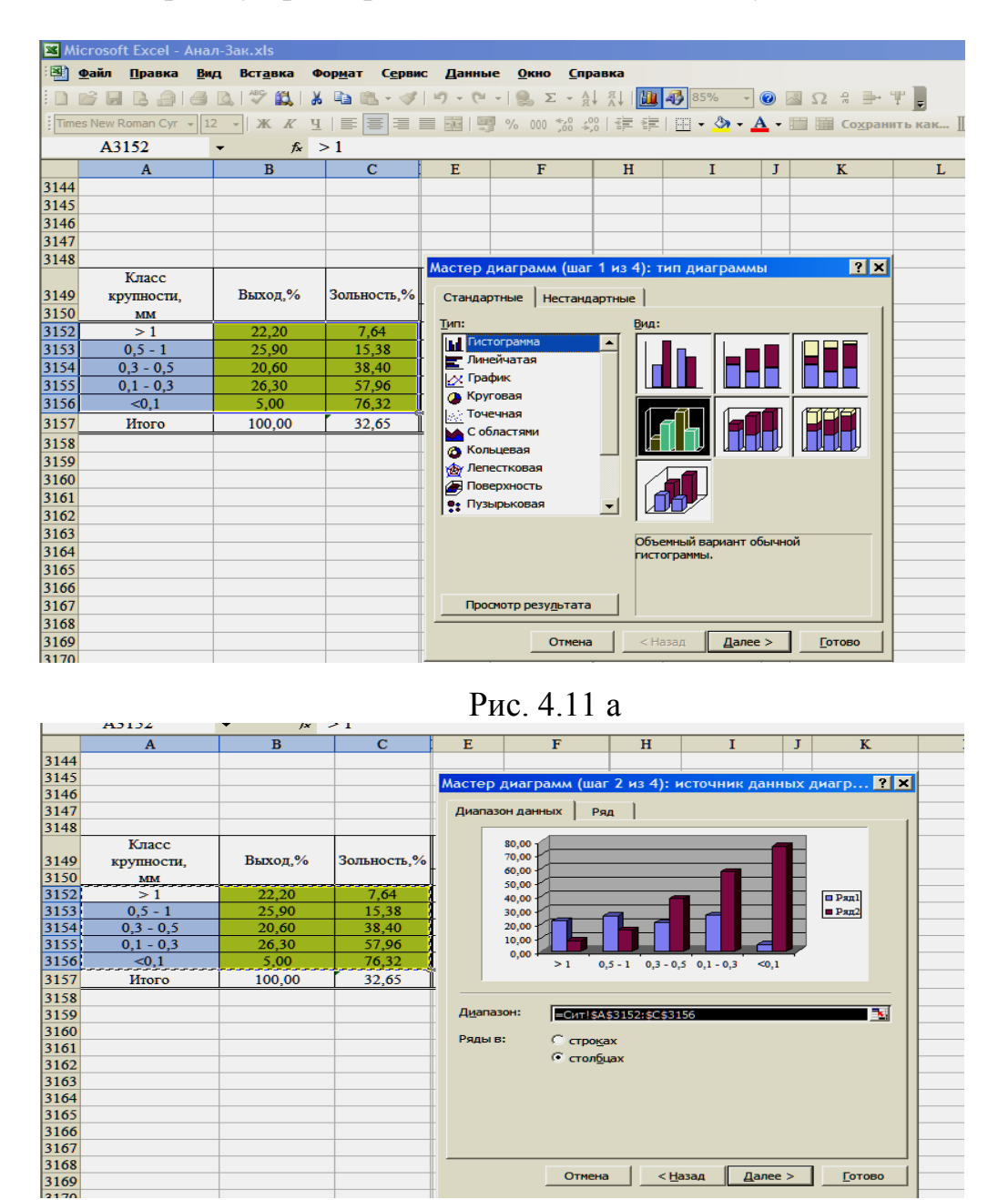

Рис. 4.11 б

Добавить данные в уже созданную диаграмму можно через меню **ДиаграммаДобавить данные**, например, если вы забыли включить столбец наименований. При этом открывается окно **Новые данные**, в котором следует указать диапазон данных, при этом его удобно выделить мышью в таблице (рис. 4.12).

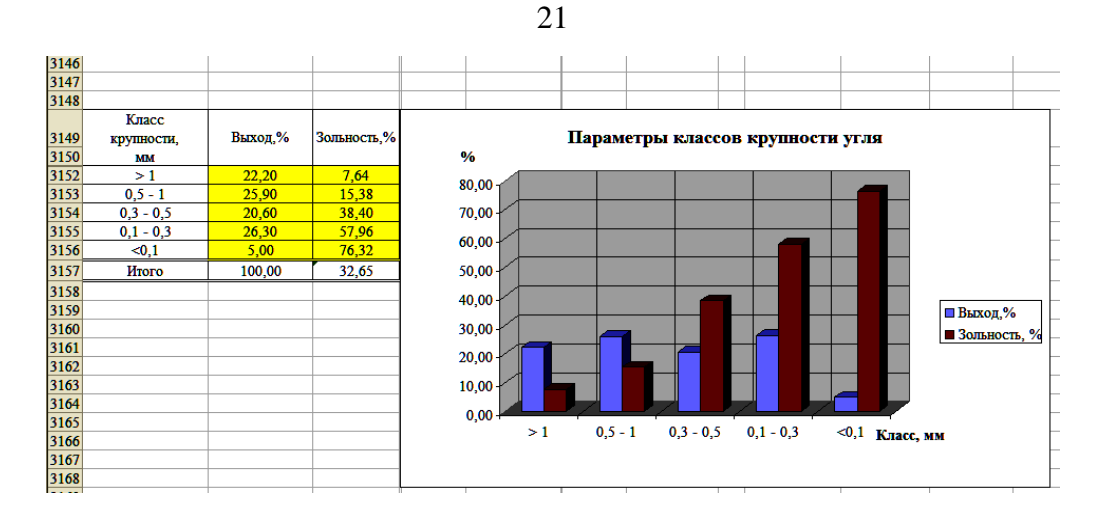

#### Рис. 4.11 – Последовательность построения диаграммы

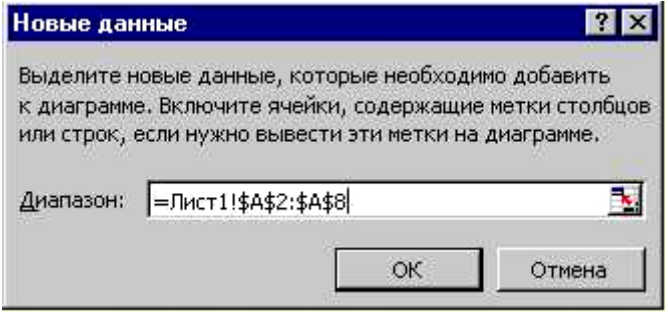

Рис. 4.12 – Окно новых данных

#### **Построение графиков**

Для построения графических зависимостей при конкретно заданных аргументах функции наиболее подходящим является точечный график, который представляет собой совокупность точек (значений функций при конкретных ее аргументах), соединенных прямыми или плавными линиями.

Последовательность построения точечных графиков аналогична с построением диаграмм другого типа, но имеет некоторые особенности. Выполняется так же пошагово.

1. Выделить необходимые массивы данных, по значениям которых строится графическая зависимость. Выделение провести с захватом названий рассматриваемых столбцов – это позволит не вводить в легенду название полученной зависимости на готовой диаграмме (рис. 4.13).

| E               | Microsoft Excel - Лист Microsoft Excel                                                                                |                         |        |              |   |   |
|-----------------|----------------------------------------------------------------------------------------------------|-------------------------|--------|--------------|---|---|
| <b>ED Da</b> nn | Правка<br>Вид<br>Вставка                                                                                              | Формат<br>Сервис        | Данные | Окно Справка |   |   |
|                 |                                                                                                    |                         |        |              |   |   |
|                 | <b>DE AL C.</b> Избранное •   Переход •   <sub>СР</sub>   C: Documents and Settings Vex Рабочий стол VI ист Microsoft |                         |        |              |   |   |
|                 | A1                                                                                                    | А Плотность разд. кг/мЗ |        |              |   |   |
|                 | А                                                                                                    | R                       | C      | D            | Ε | F |
|                 | Плотность разд. кг/м <sup>3</sup>                                                                                     | Выход,%                 |        |              |   |   |
| $\overline{2}$  | 1400                                                                                                    | 38.2                    |        |              |   |   |
| 3               | 1500                                                                                                    | 46.9                    |        |              |   |   |
| 4               | 1600                                                                                                    | 49.7                    |        |              |   |   |
| 5               | 1800                                                                                                    | 51.6                    |        |              |   |   |
| 6               | 2000                                                                                                    | 100,0                   |        |              |   |   |
| $\overline{7}$  |                                                                                                    |                         |        |              |   |   |
| 8               |                                                                                                    |                         |        |              |   |   |
| $\overline{9}$  |                                                                                                    |                         |        |              |   |   |
|                 |                                                                                                    |                         |        |              |   |   |

Рис 4.13 – Вылеление массивов зависимости. данных для построения графика

2. На панели управления выбрать значок "Мастер диаграмм" и в появившемся окне определить точечный график (рис. 4.14). Далее необходимо выбрать вид точечной диаграммы, который определяется ее плавностью и наличием маркеров на полученной графической

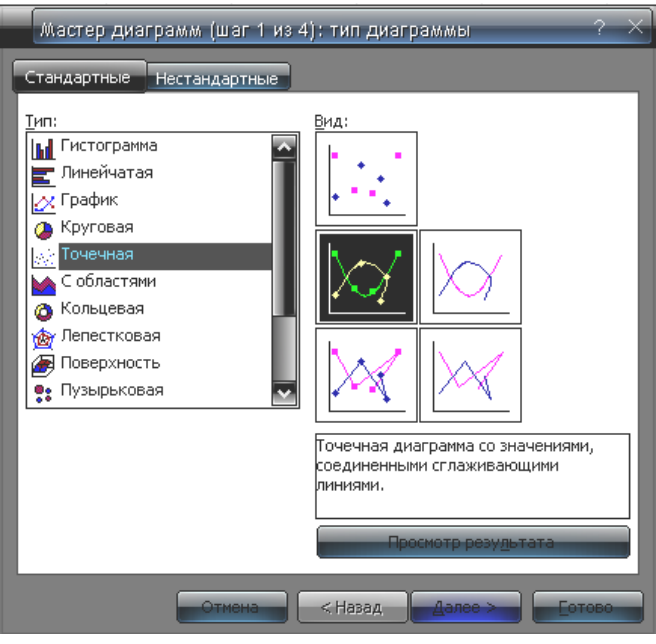

Рис 4.14 - Выбор типа графической диаграммы и ее плавности

 $\mathcal{E}$ . <sub>B</sub> следующем окне представляется первоначальный вид графической зависимости а также информация о исходных данных: лиапазон вылеленных значений с абсолютной адресацией  $\mathbf{M}$ расположение массивов данных  $\sim$ строки или ряды (рис.4.15 а). <sub>B</sub> рассматриваемом варианте  $\frac{1}{2}$ столбцы. По умолчанию «Мастер лиаграмм» принимает значения в левом столбце исходных данных за аргумент функции по оси Х, а правый за ее значение по оси Ү. Однако возможен выбор значений для осей диаграммы по усмотрению пользователя. Для этого необходимо выбрать в окне указатель «Ряд» и в

появившемся окне ввести необходимые массивы данных для соответствующих осей (рис.4.15 б). Это выполняется указанием абсолютного адреса ячеек массива либо, щелкнув курсором по значку в конце строки ввода, выделением массива курсором мыши. Если необходимо изменить название диаграммы, в строке ввода «Имя» необходимо удалить адрес ячейки, которая определяет ее прежнее название, и ввести новое.

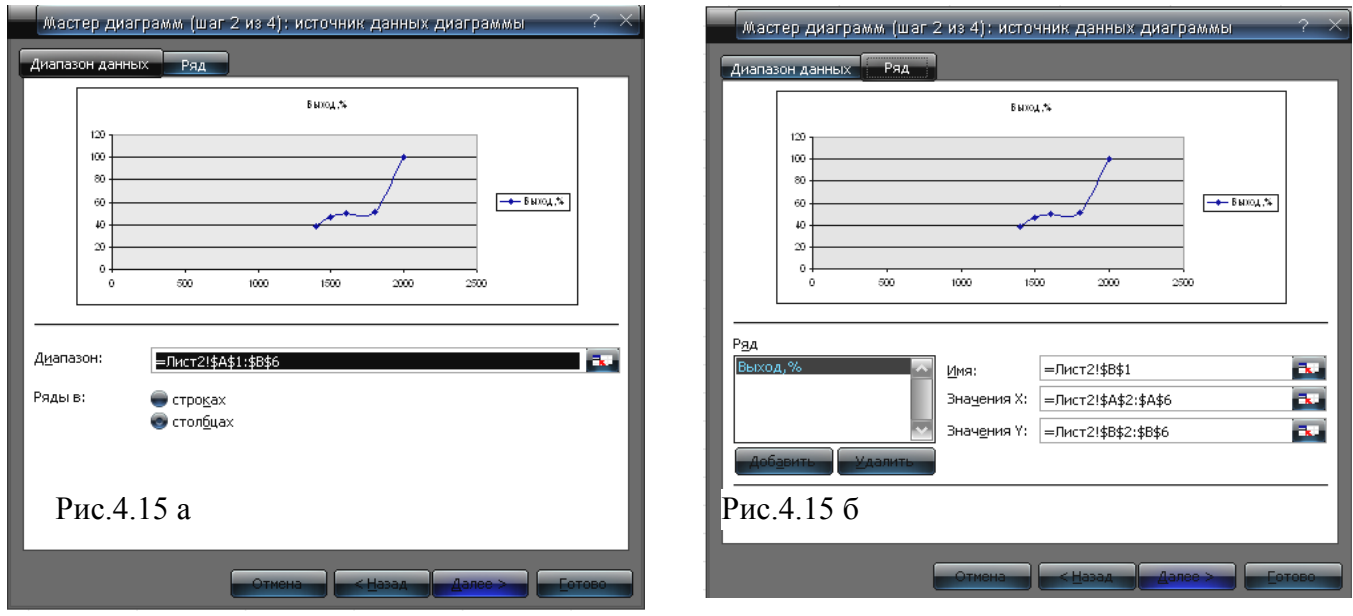

Рис 4.15 - Работа с исхолными ланными лиаграммы

4. Далее определяются основные параметры точечного графика: название диаграммы, обозначение осей Х, Ү. Эта информация заносится в соответствующие поля ввода (рис.4.16). По желанию можно скрыть изображение любой из основных осей, щелкнув по заголовку «Оси» и

поставив флажок на название оси, которая не должна отображаться на готовой диаграмме. Наличие горизонтальных и вертикальных вспомогательных линий сетки выбирается в разделе «Линии сетки». В разделе «Легенда» определяется ее вид и расположение относительно диаграммы. В разделе «Подписи данных» для каждой точки графической зависимости осуществляется вынос в поле готовой диаграммы числовых значений по основным осям, а также названий рядов исходных данных.

5. Осуществляется выбор местоположения готовой диаграммы (рис 4.16). Выбирая отдельное размещение диаграммы, можно сразу ввести имя листа, на котором она будет размещена. При размещении диаграммы на имеющемся листе возможен выбор из списка уже имеющихся листов в данном документе. Наиболее удобным является размещение графической зависимости на текущем листе рядом с исходными данными для ее построения, так как, осуществляя их корректировку или изменение, можно сразу видеть каким образом изменяется зависимость.

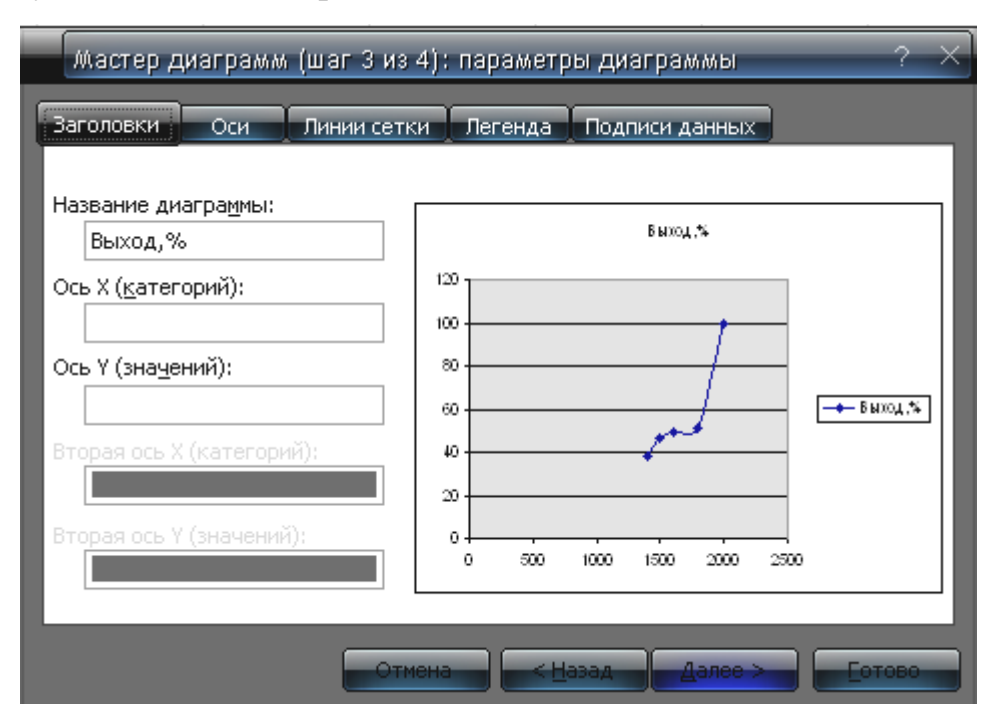

Рис 4.16 – Определение основных параметров

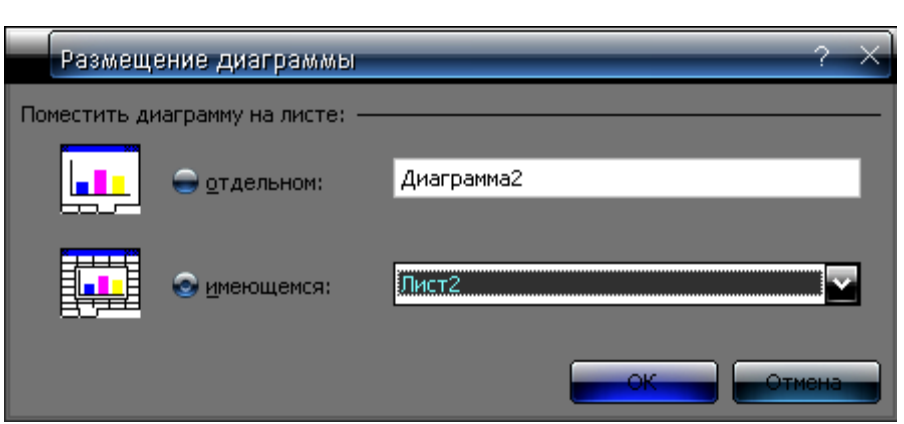

Рис. 4.17– Выбор местоположения диаграммы

После выполнения вышеуказанных действий готовая графическая зависимость будет выглядеть следующим образом (рис. 4.18). Однако, полученная диаграмма может подвергаться дальнейшему редактированию по усмотрению пользователя. Желательно рационально использовать область диаграммы – поле, на котором расположена область построения. Необходимо как можно полнее заполнить эту область растягиванием основной сетки. Щелкнув в любом месте области построения, выделяются внешние границы области. Через серединные элементы этих границ проводится изменение размеров области. Изменить заливку области построения можно через контекстное меню, щелкнув правой кнопкой в любом месте области либо двойным щелчком левой кнопки. В появившемся окне выбирается необходимый цвет заливки области построения ее вид и толщину ее границ. Подобным образом редактируются все основные элементы диаграммы: линии сетки, основные и вспомогательные оси (максимальное и минимальное значение, шаг вспомогательных горизонтальных и вертикальных линий сетки), название осей и диаграммы, легенда, область диаграммы и линия графической зависимости. Необходимо навести курсор на соответствующий элемент, щелкнуть правой кнопкой мыши и выбрать «Формат объекта». В зависимости от требований к оформлению документа выбираются: необходимая толщина линий, необходимый шрифт во всех текстовых полях, вид области диаграммы и графической зависимости.

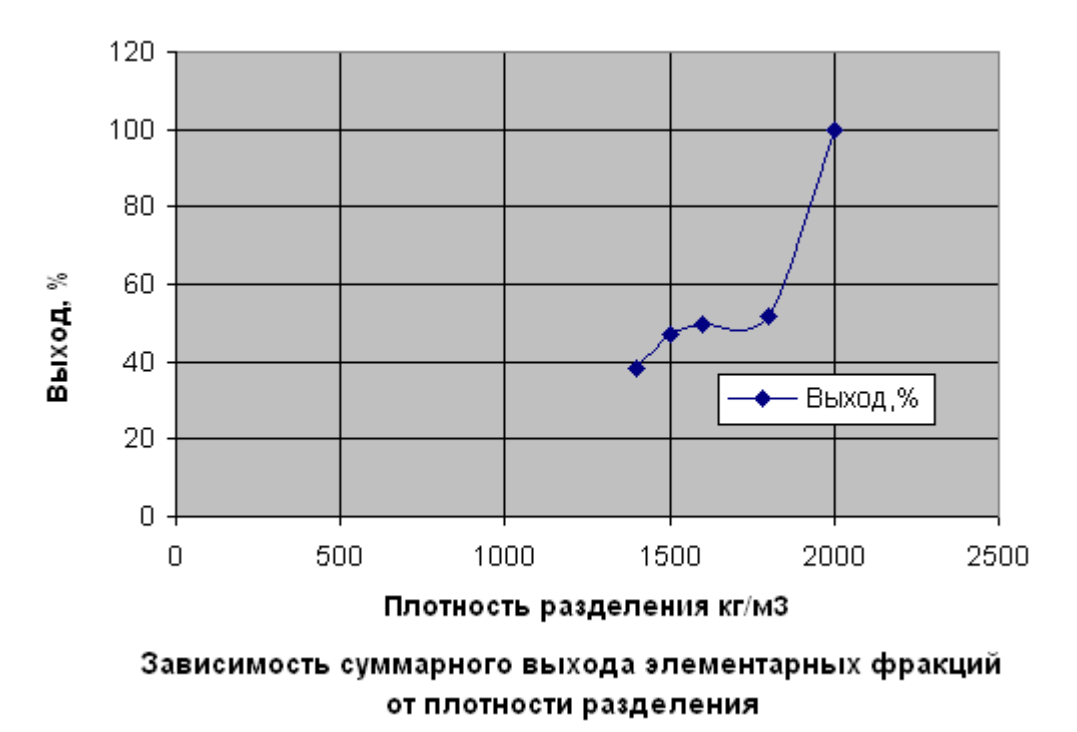

Рис 4.18 – Предварительный вид диаграммы

Для более рационального размещения графической зависимости в области построения необходимо выполнить корректировку этих значений. Для этого выбирается пункт «Формат оси» и в появившемся окне выбирается пункт «Шкала». Далее определяются максимальные, минимальные значения, цена основных и промежуточных делений. Следует отметить, что в результате

корректировки внешний вид графической кривой изменится, но характер зависимости остается прежний. Форматирование линии графической зависимости позволяет определить необходимую ее толщину, тип линии, цвет, наличие на ней маркеров – выделенных точек, по которым она построена. Внешний вид, фон, цвет и размер маркеров выбирается по усмотрению пользователя в том же окне форматирования, что и для графической зависимости. После вышеуказанных преобразований окончательно готовая диаграмма будет выглядеть (рис. 4.19).

При необходимости возможно редактирование готовой диаграммы – можно изменить тип диаграммы, исходные данные, основные параметры и размещение. Необходимо навести курсор на область построения и, щелкнув правой кнопкой, выбрать необходимый раздел для редактирования. В случае, когда необходимо сравнить или проанализировать изменение значений нескольких рядов исходных данных, которые зависят от одного ряда аргументов функций, удобно расположить все графические зависимости в одной области построения. Это выполняется либо с первого шага построения диаграммы, выделив необходимый диапазон исходных данных, либо можно добавить к готовой графической зависимости необходимые ряды исходных данных. Для этого необходимо через контекстное меню выбрать раздел «Исходные данные» и в появившемся окне выбрать пункт «Добавить» (рис. 1.3 б). Далее необходимо ввести абсолютный адрес ячеек добавляемого ряда по оси Х, Y, либо щелкнув ярлык в конце поля ввода выделить необходимые массивы курсором мыши. В поле ввода «Имя» необходимо ввести название добавляемой графической зависимости. В случае, если добавленная зависимость не помещается в область построения первой диаграммы, необходимо выполнить корректировку максимального и минимального значений для основных осей Х, Y. Сразу же можно выбрать интервал основных и промежуточных делений.

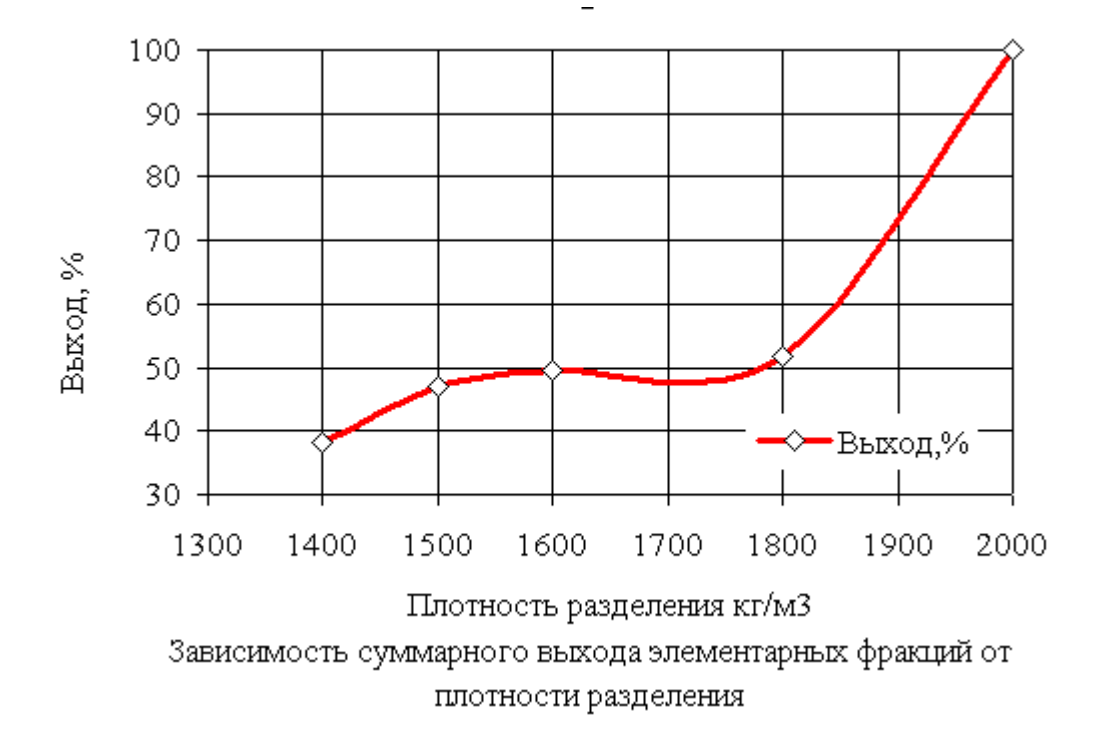

Рис. 4.19–Окончательный вид диаграммы

#### **Добавление линии Тренда.**

При обработке и анализе графических результатов исследования часто необходимо выяснить характер исследуемой зависимости. Это очень удобно делать с помощью Линии Тренда или скользящего среднего. Линия Тренда – это графическое представление направления изменения ряда данных. Другими словами, последовательность средних значений, вычисленных по частям рядов данных. На диаграмме это линия, построенная по точкам скользящего среднего и представляющая собой сглаженную кривую, которая более ясно показывает закономерность развития исследуемых данных. Анализ графических зависимостей с помощью линии Тренда можно назвать регрессионным анализом.

Добавляется линия очень просто – необходимо выбрать нужную графическую зависимость, щелкнуть по ней правой кнопкой и выбрать в списке «Добавить линию Тренда». Далее появится окно, в котором предложены все возможные сглаживающие линии, подходящие для аппроксимации исследуемой графической зависимости (рис.4.20). Необходимо выбрать тип сглаживающей линии и нажать ОК. Выбор желательно осуществлять по приблизительному сходству с исследуемой диаграммой. Далее выбранная сглаживающая линия отображается в области построения диаграммы (рис. 4.21). В легенде так же будет отображено ее название. Точность аппроксимации исследуемой зависимости оценивается по величине достоверности аппроксимации  $R^2$ . Чем ближе значение  $R^2$  к единице, тем точнее сглаживающая кривая повторяет контуры основной графической зависимости. Возможно так же получение математического выражения – уравнения сглаживающей кривой.

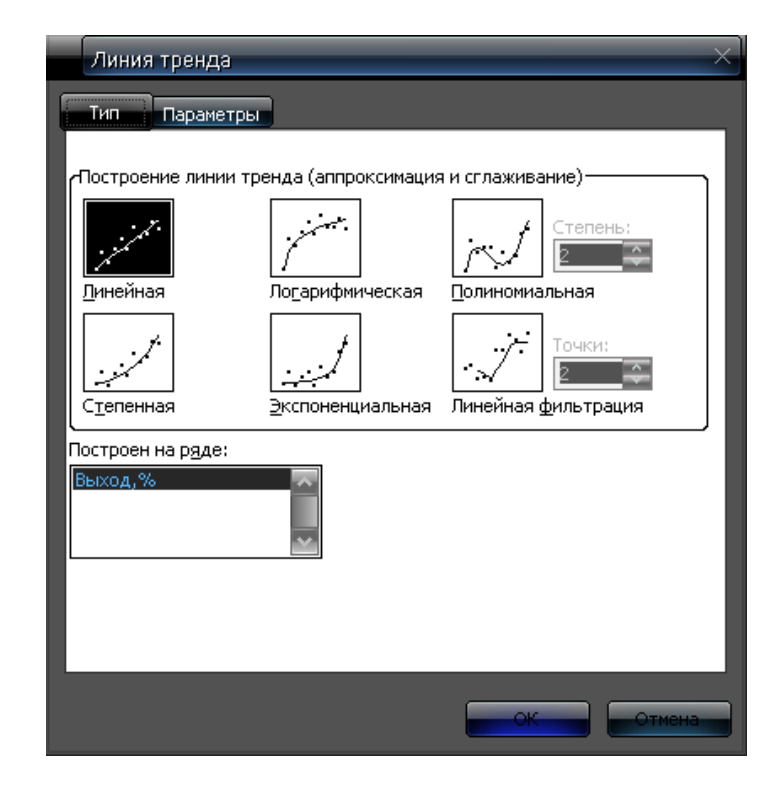

Рис. 4.20– Выбор типа сглаживающей линии.

При близких к единице значениях  $R^2$  уравнение линии Тренда можно считать идентичным уравнению исследуемой графической зависимости, что позволяет определить закономерность развития данных. Значения показателя  $R^2$  и уравнение линии Тренда можно вывести в область построения диаграммы. Для этого необходимо щелкнуть по линии правой кнопкой, выбрать «Формат линии Тренда». В появившемся окне выбрать вкладку «Параметры» и установить флажки на необходимых пунктах. С помощью линии Тренда представляется возможным спрогнозировать дальнейшее развитие графической зависимости. Дальность прогноза выбирается в окне размещения уравнения и  $\mathbb{R}^2$ .

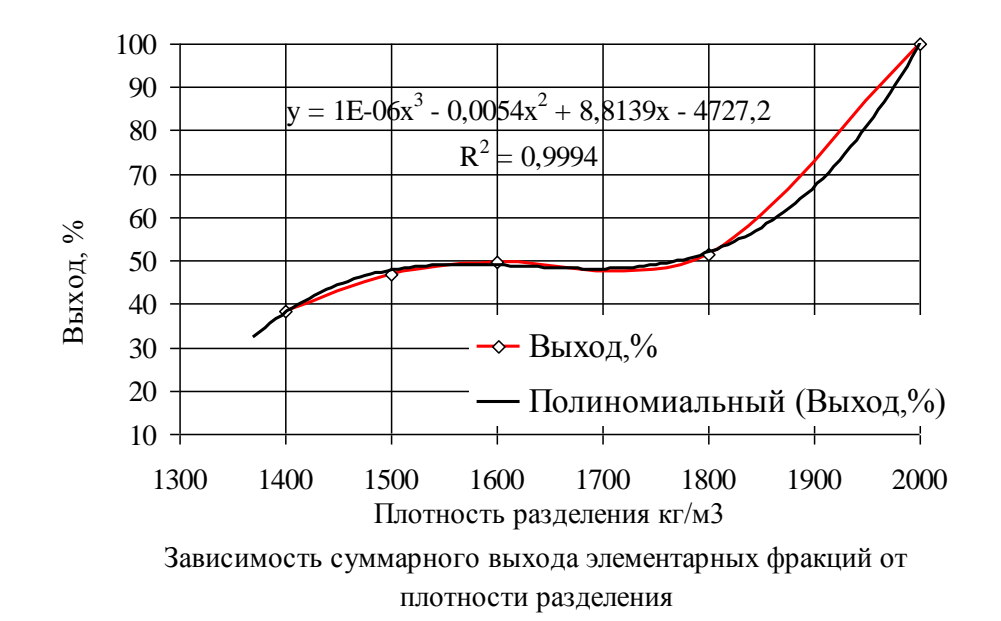

Рис. 4.21 – Линия Тренда в области построения графической зависимости.

Как и линия основной точечной диаграммы, линия Тренда может подвергаться редактированию: выбор цвета, толщины, типа линии ее названия. Осуществляется через контекстное меню во вкладке «Вид». Название линии вводится во вкладке «Параметры».

При копировании готовых диаграмм в другие офисные приложения необходимо пользоваться специальной вставкой объекта. Если в новом документе диаграмма должна быть представлена как графический объект (рисунок), в меню специальной вставки необходимо выбрать соответствующий тип объекта: Правка  $\rightarrow$  Специальная вставка  $\rightarrow$  Метафайл Windows (ЕМF). Если в новом документе необходимо редактировать объект, он вставляется как приложение Excel: Правка  $\rightarrow$  Специальная вставка  $\rightarrow$  Диаграмма Microsoft Office Excel (объект). В современных версиях программ Microsoft Office вставка объектов с других приложений предусматривает появления меню вставки, где пользователь выбирает необходимый формат объекта.

#### 4.6 Работа с базой ланных

Термин "База данных" можно применить к любой совокупности связанной информации, объединенной вместе по определенному признаку. Например, базой данных является телефонный справочник, содержащий фамилии, номера телефонов и адреса граждан. Данные располагаются в столбцах, такая база данных занимает прямоугольный блок электронной таблицы. Основным назначением баз данных является быстрый поиск содержащейся в них информации.

Строки таблицы, представляющей базу данных, называются записями. Одна запись содержит информацию об одном объекте. Запись состоит из полей. Поле наименьшая неделимая единица информации. Названия полей соответствуют названиям столбцов базы данных.

При работе с базой данных представляют интерес три основные группы залач:

- 1. Построение базы данных.
- 2. Сортировка данных.
- 3. Поиск и обработка данных.

### Построение базы данных

Для организации базы данных следует ввести имена полей в виде текстовых данных в первой строке базы данных, а затем заполнить поля таблицы, при этом рекомендуется придерживаться следующих правил:

- 1. Область для размещения данных должна иметь прямоугольную форму, наличие пустых ячеек нежелательно.
- 2. В каждой колонке следует использовать один и тот же тип данных. т.е. не смешивать в одной колонке числовые и текстовые данные.
- 3. Не рекомендуется отделять строку с именами полей от первой записи в базе данных пустыми строками.
- 4. В базе данных не должно быть одинаковых имен полей, желательно, чтобы имя поля состояло из одного слова длиной не более 15 символов.

|                | A        | в         | C          | D         | Ε     |
|----------------|----------|-----------|------------|-----------|-------|
| 1              | Фамилия  | Дата рожд | Отдел      | Должность | Оклад |
| $\overline{2}$ | Маслов   | 04.05.60  | проект     | инженер   | 400   |
| 3              | Дмитрук  | 01.07.57  | снабж      | бухгалтер | 350   |
| 4              | Степанов | 08.10.65  | маркетинг. | бухгалтер | 400   |
| 5              | Федоров  | 06.09.55  | маркетинг  | начальник | 500   |
| 6              | Семенов  | 04.12.47  | проект     | инженер   | 350   |
| 7              | Леонов   | 05.08.72  | проект     | техник    | 250   |
| 8              | Головтн  | 09.09.70  | снабж      | техник    | 300   |
| 9              | Петухов  | 03.07.65  | снабж      | бухгалтер | 350   |
| All Annual     |          |           |            |           |       |

Рис. – Пример базы данных

#### Сортировка данных

Процесс упорядочения записей в базе данных называется сортировкой. При сортировке изменяется порядок следования записей в базе данных или в таблице. Вы должны иметь возможность восстановить исходный порядок следования записей. Универсальным средством для этого является введение порядковых номеров записей.

Чтобы выполнить сортировку базы данных по данным одного столбца, следует поместить курсор в любое место этого столбца и щелкнуть на кнопку сортировки по возрастанию или по убыванию  $\frac{A}{A}$  **Панели инструментов**. При сортировке по возрастанию текстовые данные упорядочиваются в алфавитном порядке от А до Я. Числовые данные упорядочиваются по возрастанию значений от минимального к максимальному. Даты упорядочиваются от наиболее ранней даты к наиболее поздней.

Записи в базе данных можно упорядочивать по нескольким полям. Например, необходимо упорядочить записи по названиям отделов и для каждого отдела упорядочить их по окладам работников. Для этого следует:

- 1. Поместить курсор в любое место базы данных.
- 2. Исполнить команду Данные  $\rightarrow$ Сортировка.
- 3. В открывшемся диалоговом окне (рис. 4.22) укажите поле, по которому будет выполняться первичная сортировка, выбрав его из списка, т.е. **Отдел**, и поле, по которому далее упорядочиваются записи, т.е. **Оклад**. Выберите порядок сортировки (по возрастанию или по убыванию) и щелкните **OK**. Таблица будет отсортирована.

#### **Поиск данных**

С помощью пункта меню **ДанныеФильтр** вы можете отобрать из базы данных информацию, которая отвечает указанным условиям. Поиск можно выполнять в нескольких режимах: либо в режиме автофильтра, либо в режиме расширенного фильтра.

В режиме **автофильтра** можно задавать условия отбора записей по значениям одного или нескольких полей.

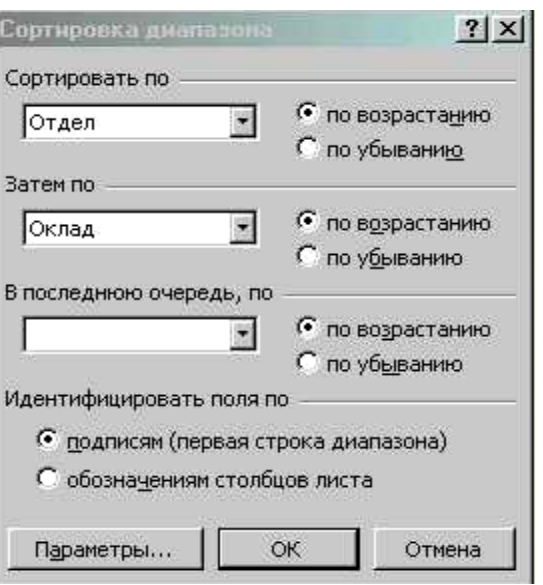

Рис. 4.22 – Окно сортировки данных

Для этого необходимо:

- 1. Поместить курсор в область базы данных.
- 2. Выбрать команду Данные→Фильтр→Автофильтр.

3. Поля данных дополнятся черными стрелками-указателями, щелкнув на которые, можно задать условия отбора для этого поля (рис. 4.23).

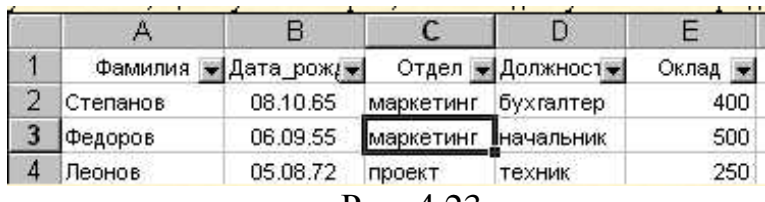

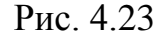

Например, если нам надо найти работников проектного отдела, имеющих оклад больше 300, во-первых, в списке **Отдел** выберем **проект**, во-вторых, в списке **Оклад** выберем **Условие...** и в открывшемся диалоговом окне введем условие отбора (рис. 4.24).

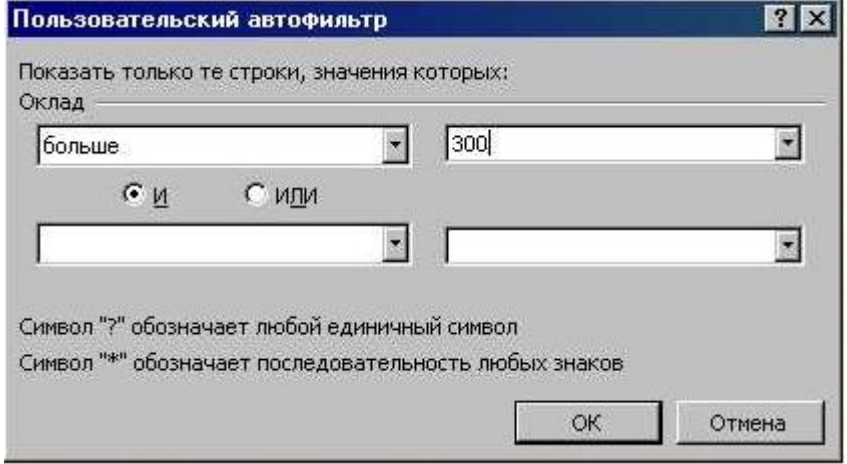

Рис. 4.24

В результате фильтрации в БД будут выделены строки, удовлетворяющие критериям, рис. 4.25.

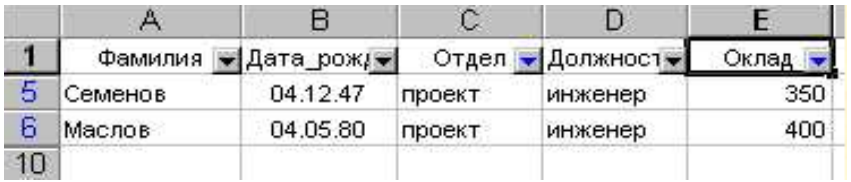

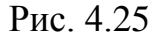

Вернуть базе данных первоначальный вид можно командой **ДанныеФильтр Отобразить все**, а заодно и выключить **Автофильтр**.

В случае использования **расширенного фильтра** предварительно необходимо **в свободной части таблицы сформировать блок условий отбора**.

- 1. В верхней строке блока условий должны располагаться имена полей, значения которых будут использоваться для отбора записей (их лучше всего скопировать из таблицы).
- 2. В нижележащие строки заносятся условия отбора.

Например, если мы хотим найти сотрудников, родившихся до 1960 года и имеющих оклад меньший или равный 400, надо сформировать следующий блок условий отбора:

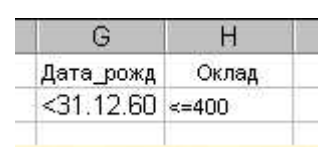

Далее исполним команду **ДанныеФильтрРасширенный фильтр**. Откроется диалоговое окно, в котором укажем (рис. 4.26)

- область базы данных (исходный диапазон),
- область диапазона условий,
- будут ли записи фильтроваться на месте или скопированы в другое место таблицы. Здесь надо указать левую верхнюю ячейку начала вывода записей.

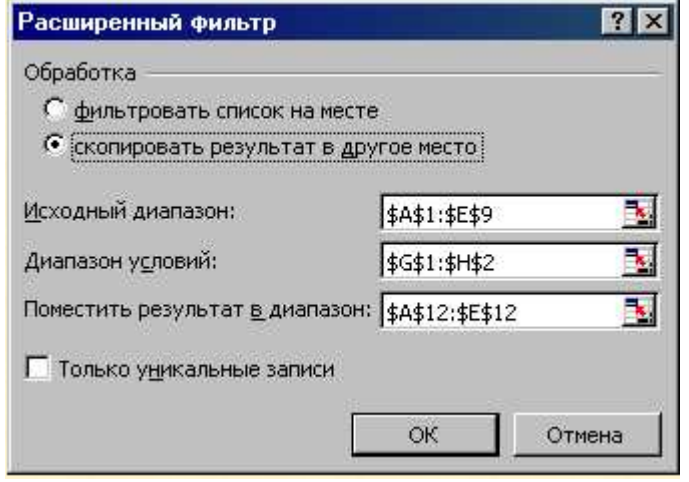

Рис. 4.26

Возможно формирование более гибких условий отбора:

- для выделения **строк БД, содержащих текстовые данные**, включающие некоторый фрагмент, требуется в качестве условия указать этот фрагмент и символ "\*". Звездочка заменит собой любое число символов. Для замены одного символа служит "?".
- для отбора записей, содержащих **данные, попадающие в некоторый интервал**, условия отбора можно записать в нескольких столбцах. Например, отберем записи, относящиеся к сотрудникам, фамилии которых начинаются с буквы "П", родившимся в период с 1960 по 1969 годы:

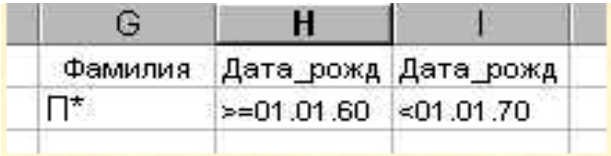

 если необходимо задать условия, отвечающие операции логического **ИЛИ**, условия отбора следует записывать в разных строках:

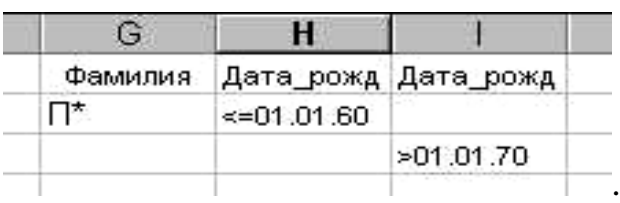

#### **4.7 Мастер сводных таблиц.**

Для построения сводных таблиц в Microsoft Excel предусмотрен специальный инструмент - Мастер сводных таблиц. Чтобы воспользоваться этим инструментом, необходимо выбрать команду **Сводная таблица** из меню **Данные**. Причем, если в качестве исходных данных для сводной таблицы Вы хотите использовать не весь список, лучше предварительно выделить требуемый диапазон - так будет удобнее.

Рассмотрим пример: в диапазоне A1:F16 содержится база данных деталей, поступающих на склад (рис. 4.27). Записи о поступлениях хранятся вперемежку, неупорядоченно. Если для отчета или анализа складской деятельности понадобились ведомости, обобщающие данные по годам или по наименованиям деталей, следует составить сводную таблицу. Для этого:

- кликните рабочей клавишей мыши внутри списка или выделите диапазон, если список нужен не весь,
- выберите команду **Сводная таблица** из меню **Данные**,
- правильно ответьте на вопросы мастера сводных таблиц и таблица, обобщающая данные по интересующим Вас категориям, готова.

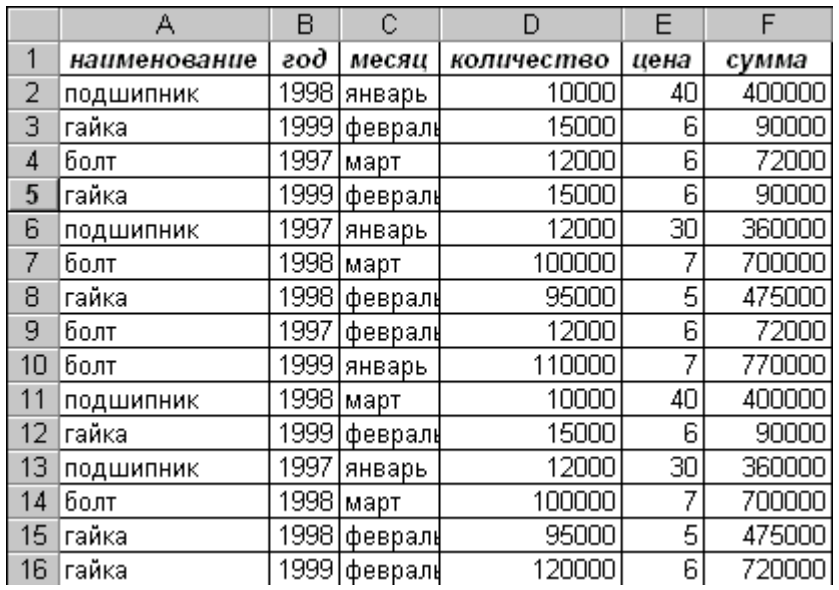

Рис. 4.27 – База данных деталей (пример)

Сводная таблица строится за четыре шага:

**Первый шаг** Мастера сводных таблиц (рис. 4.28).

На первом шаге мастер сводных таблиц выясняет где содержится источник данных для сводной таблицы. Если в качестве исходного диапазона используется один список Excel, следует выбрать опцию **в списке или базе данных Microsoft Excel**.

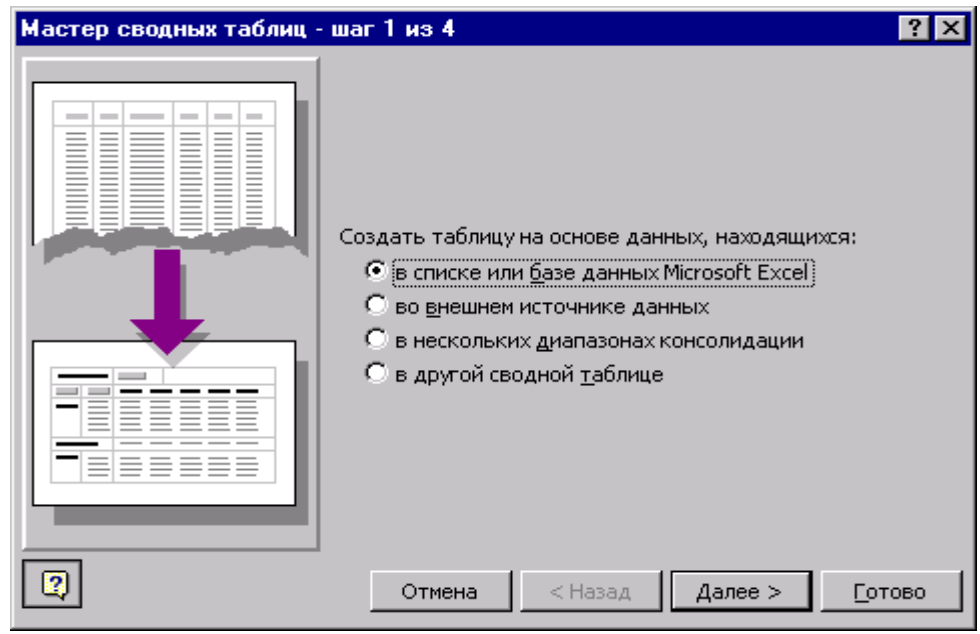

Рис. 4.28

**Второй шаг** Мастера сводных таблиц (рис. 4.29)

На втором шаге определяется сам источник данных. Здесь необходимо указать непрерывный диапазон, в котором содержится исходный список.

Для поиска источника данных, хранящегося в другой книге Microsoft Excel, можно воспользоваться клавишей (**Обзор)**.

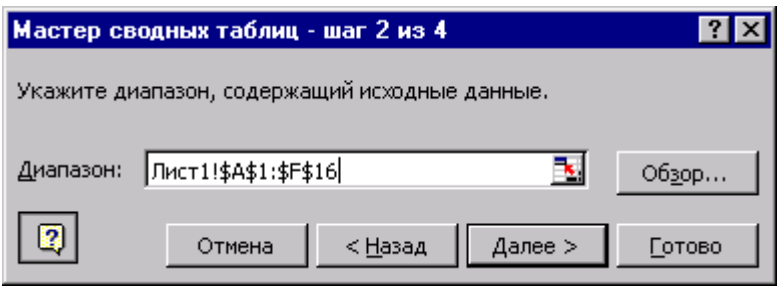

Рис. 4.29

**Третий шаг** Мастера сводных таблиц (рис. 4.30).

На третьем шаге задается структура сводной таблицы, т.е. определяются заголовки исходного списка, которые будут использоваться в качестве полей страницы, столбца, строки. Выбираются данные, по которым будут подводиться итоги.

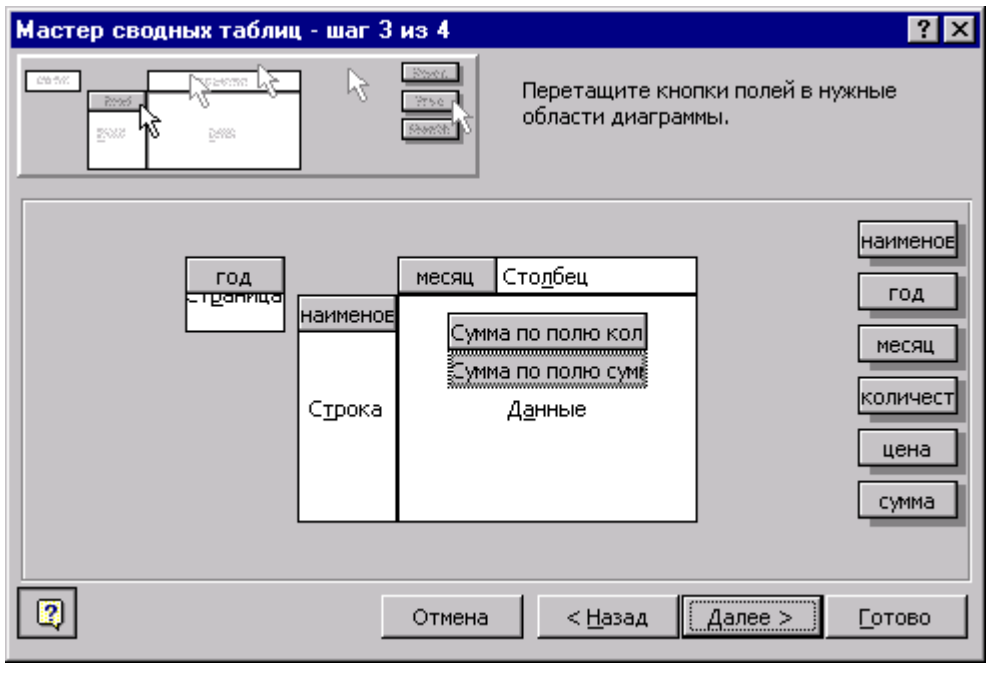

#### Рис. 4.30

Структура задается путем перетаскивания нужных полей на соответствующие области шаблона таблицы. В качестве данных предлагается сумма по выбранному полю числовых данных или количество значений, если исходные данные текстовые. Чтобы выбрать другие итоги (например, среднее значение), следует дважды кликнуть на соответствующем поле данных.

**Четвертый шаг** Мастера сводных таблиц (рис. 4.31).

На заключительном этапе работы мастер выясняет местоположение сводной таблицы. Вы можете поместить ее на свободный лист или указать верхний левый угол диапазона, в котором таблица будет храниться на активном листе.

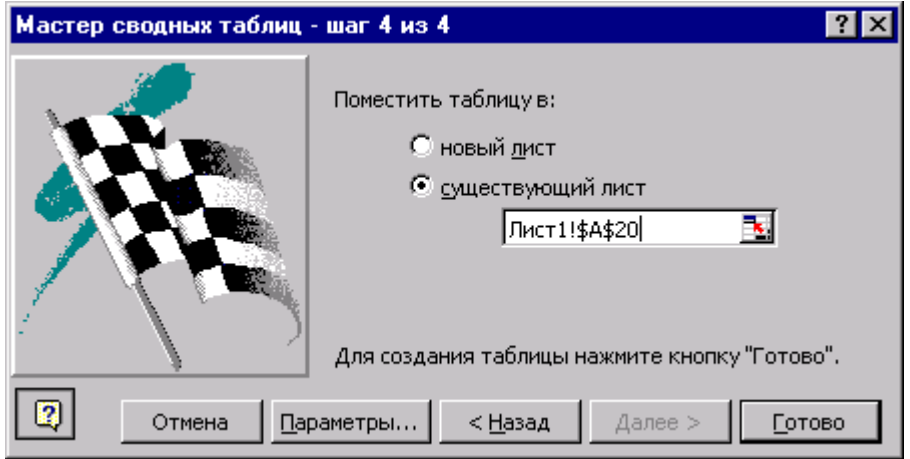

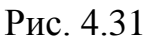

Если Вы правильно ответили на вопросы мастера, в результате появится сводная таблица (рис. 4.32), обладающая свойством интерактивности: выбирая определенное значение поля страницы, Вы получите таблицу, пересчитанную для

этого элемента. Структуру сводной таблицы легко перестроить простым перетаскиванием полей на требуемые области. Заголовки полей и элементов полей можно изменить. Для этого достаточно кликнуть на поле или элементе поля и ввести новое наименование в строке формул. Заголовки итогов изменить нельзя.

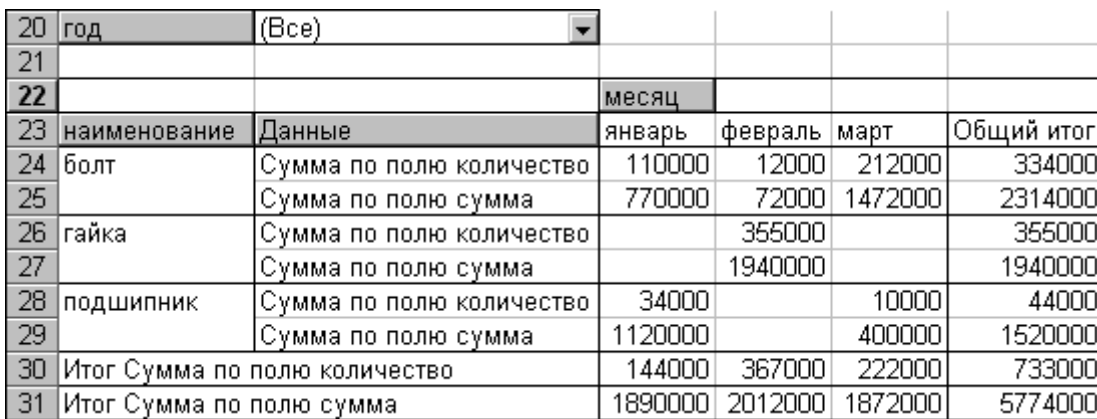

#### Рис. 4.32

На основе одной базы данных Excel строятся достаточно простые сводные таблицы. Чаще в качестве исходных данных необходимо использовать несколько диапазонов, и процедура построения сводной таблицы усложняется. Предположим, что база данных, рассматриваемая в предыдущем примере, упорядочена по годам (поступления каждого года хранятся на отдельном рабочем листе) и по месяцам (каждый месяц - отдельная таблица на рабочем листе). В этом случае исходных списков несколько, и в качестве источника данных на первом шаге мастера сводных таблиц следует указать **в нескольких диапазонах консолидации.** 

В качестве исходных данных для сводных таблиц могут выступать, также, внешние источники и другие сводные таблицы. Чтобы выбрать требуемый источник данных, следует установить соответствующий переключатель на первом шаге мастера сводных таблиц.

Чтобы создать сводную таблицу на основе другой сводной таблицы, необходимо выбрать переключатель в **другой сводной таблице** на первом шаге мастера сводных таблиц. Тогда на втором шаге Вам будет предложено выбрать сводную таблицу, которая будет служить источником данных для новой сводной таблицы. Если сводных таблиц в рабочей книге нет, этот переключатель недоступен.

Для работы со сводными таблицами предназначена специальная панель инструментов **Сводные таблицы** (рис. 4.33), которая позволяет достаточно быстро выполнять основные операции, связанные с редактированием и форматированием сводных таблиц.

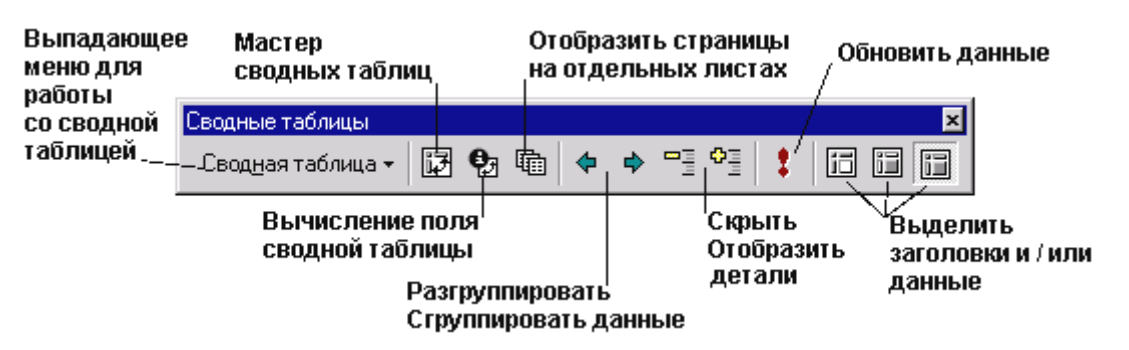

Рис. 4.33 - Панель инструментов к сводным таблицам

## 4.8 Скрытые возможности Excel<sup>\*</sup>

### Клавиша F4

При работе часто нужно выполнить однотипные действия. Это вставка строк, добавление новых листов, форматирование и т.д.

А каждая команда, будь то добавление новой строки или любая другая, состоит из нескольких манипуляций. А представьте, что надо добавить 20, или еще хуже 100 строчек. Это же огромная потеря времени, при проделывании этой нудной и неэффективной работы.

Этого можно избежать. Достаточно лишь один раз совершить действие (например, вставить строку) и нажать клавишу F4 ровно столько раз, сколько нужно повторов проделанного действия.

И это относится практически ко всем операциям в Excel, т.е. клавиша **F4** повторяет за вами последнее проделанное действие. Вам не придется повторять команды многократно, достаточно лишь нажать на эту замечательную клавишу.

Но, на этом возможности клавиши F4 не заканчиваются. С ее помощью можно быстро ссылки в формулах изменить с относительных на абсолютные.

Для начала вспомним, что формулы с абсолютными ссылками, в отличие от относительных не изменяются при автозаполнении и копировании. Это очень удобно если формулы одного столбца ссылаются не на соседние столбцы родной строки, а на одну какую-либо ячейку.

Предположим, имеется следующая формула =А2+С1 При перетягивании ее вниз на следующей строке формула видоизмениться на =А3+С2, далее =А4+С3 и т.д. Хотя там необходимо = АЗ+С1, = А4+С1 и т.д.

Лля того что бы ячейка С1 не изменялась перед ней надо поставить знак доллара. Но можно просто нажать на F4 сразу после ввода адреса ячейки.

При однократном нажатии на F4 формула, скажем для ячейки С1, примет вид \$C\$1, при двукратном - C\$1, при трехкратном - \$C1, а затем превращается опять в относительную ссылку (C1) и так по кругу.

Если знак доллара стоит перед названием только строки, то при копировании номер столбца изменится, а строки нет. А если только перед названием столбца, то уже он будет постоянным, а изменяться будет строка.

 $\ast$  Заимствовано у А. Бабаяна

#### **Многоэтажные ячейки.**

Часто текст не вмещается в ячейку. Как правило, это можно поправить увеличением еѐ длины. Но порой это сделать бывает недопустимо. Выходом является создание двух, трех и т.д. этажных ячеек. Т.е. в одной ячейке будут располагаться несколько строк. Можно использовать изменением форматирования ячейки.

Но есть еще один быстрый способ. Он срабатывает при нажатии клавиш ALT+ENTER. Перед этим необходимо в ячейке установить курсор мыши между теми словами, которые и должны разделиться по строчкам.

#### **Текст в формулах**

Довольно часто необходимо ввести числа с их обозначением. Например, 15 км. Но если мы впишем 15 км в одну ячейку, то к сожалению с ней в дальнейшем невозможно будет осуществлять математические действия.

Разделение же чисел и текста по разным ячейкам приведет к нагромождению ячеек и неудобству работы с таблицами. А ведь так хочется увидеть текст и числа в одной ячейке, как это происходит с денежными значениями, например.

Это можно проделать путем создания пользовательского формата.

Сначала заглянем в формат ячейки. Во вкладке «число» выбираем пункт «все форматы». Далее в окне «тип» можно увидеть слово «основной». Именно к нему через пробел в кавычках надо приписать слово «км».

Таким образом, окно «тип» в нашем примере будет выглядеть так: Основной «км».

Теперь в ячейке помимо чисел будет еще и текст. И сохраниться возможность пользоваться формулами.

#### **Выравнивание размера ячеек**

Предположим нам надо выровнять все столбцы в таблице. Выравниванием на глаз, скорее всего вы будете недовольны, так как погрешности будут видны даже невооруженным взглядом. Придется опять обращаться к формату ячеек и присваивать каждому столбцу определенный размер и т.д.

Но это можно сделать гораздо проще. Для этого выделяем нужное количество столбцов и регулируем размер любого из них (это может быть и крайний, и расположенный в центре). Вот и всѐ, остальные приняли размер того столбца, который Вы подправили.

Со строками дело обстоит точно также.

#### **Фотография ячеек**

В Excel есть функция аналогичная «Print Screen». Но в отличие от последней клавиши, которая фотографирует весь экран у нашей любимой программы возможностей побольше.

Мы можем «сфотографировать» определенный участок листа, или диаграмму в формате рисунка.

Делается это так. Сначала выделяется диапазон и, удерживая клавишу Shift, заходим в раздел меню «Правка». С меню произошли изменения!!! И там появилась новая команда «Копировать рисунок». Её мы и нажимаем, а в появившемся окошке указываем «как на экране» и жмем «ОК».

Теперь фотографию ячеек можно вставлять в виде рисунка. И не только в excel.

Насчет диаграмм, почти всё также. Сначала активируем диаграмму и выбираем «копировать рисунок». Теперь диаграмму можно вставлять как рисунок без всяких секторов и составных частей.

В Excel - 2007 это происходит несколько иначе. Выделяете диапазон, затем заходите на вкладку "Главная" и нажимаете на надпись "вставить" (она расположена ниже пиктограммы "вставить"). В появившемся меню выбирайте "как рисунок - копировать как рисунок".

#### Функции на строке состояния

Очень часто возникает потребность узнать сумму чисел расположенную в нескольких ячеек. В принципе можно создать формулу «автосумма». Но порой для этого нет свободной ячейки, да и эта операция создания функции займет какое-то время.

Поэтому в Excel предусмотрено суммирование ячеек только на основе их выделения. Результат появляется в строке состояния программе в правом углу (Вспомним, что строка состояния расположена в самом низу программы)

Сразу же после того, как вы выделите ячейки с числами, в строке состояния появится надпись «СУММА=......», где ..... и есть результат складывания чисел.

Как правило, эта услуга бывает очень актуальной при сверке информации. Всего лишь одним выделением мыши можно определить имеется ли в выделенном тексте ошибка или нет.

Причем не имеет значения сколько столбцов или строк выделено. А также имеется ли среди них пустые ячейки.

Данная область в строке состояния может отображать не только автосумму, но и ряд других функций. Что бы выбрать любую из них необходимо щелкнуть правой кнопкой мыши по данной области.

Доступны также функции: «Среднее», «Количество значений», «Количество чисел», «Максимум», «Минимум». Установите птичку рядом с функции и она поселится в данном секторе строки состояния.

#### **Быстрый ввод**

Как сделать так, чтобы вводимые в одну ячейку данные сразу копировались на весь столбец, или какой-то диапазон?

У Excel есть ответ и на этот вопрос.

Сначала надо выделить диапазон ячеек. В любую из ячеек ввести данные. А затем, удерживая клавишу CTRL, нажать ENTER.

#### Диаграмма за 5 секунд

Существует самый простой способ создания диаграммы. Для этого надо лишь выделить таблицу вместе с наименованием столбцов и строк и нажать **КНОПКУ** F11.

Excel самостоятельно создаст гистограмму за пару секунд (если вы конечно не меняли параметры диаграмм по умолчанию). Затем можно отредактировать такую диаграмму точно также, как и сделанную мастером диаграмм.

#### Выравнивание автофигуры

При рисовании автофигур часто хочется приравнять их к границам ячеек, но получается это далеко не всегда, да и этот процесс отнюдь не короткий.

А оказывается есть простое решение. Для этого надо рисовать автофигуру при нажатой, клавише AL+T, Вот и всё. И быстро, и красиво.

Таким же образом можно привязать к границам рисунки и другие объекты.

### Ввод дробных чисел

Пользуетесь ли вы вводом дробей? А доставляет ли вам удовольствие этот процесс?

Большинство пользователей считает, что Excel просто проклял эти дроби, отказываясь их вводить в другом формате ячеек, кроме «дробного».

В общем формате он переделывает их в дату, а в числовом в результат деления числителя и знаменателя. А ведь дроби встречаются не так часто, что бы для них переводить формат ячеек в «дробный» сразу диапазон. Вот и приходится для каждой ячейки, где должна поселиться дробь индивидуально менять формат ячеек

Но можно заранее оповестить Excel, что сейчас в него будет введена дробь, даже при «стандартном» формате ячейки. Для этого перед вводом дроби впишите 0 (ноль), поставьте пробел и «вбивайте» дробь. После этого ноль исчезнет, а Excel автоматически изменит формат ячейки на «дробный»

## Условное форматирование

Довольно часто числа в формулах принимают недопустимые или критические Например, количество значения. предметов получается отрицательным.

В подобных случаях можно привлечь внимание к подобным числам. Для этого имеется очень полезная функция «условное форматирование».

Найти её можно в разделе меню «формат».

В появившемся окне нужно выбрать при каких условиях будет применяться «условное форматирование» (Например, при значении меньше нуля и т.д.). А также, какое именно форматирование будет применено, после соблюдения действия.

Например, в бухгалтерском балансе актив и пассив должны быть одинаковыми. Поэтому для контроля ставиться формула. Актив минус пассив. Естественно, что число должно быть равно нулю, иначе в балансе ошибка.

В этом варианте через «условное форматирование» можно задать, например «**Когда число не равно нулю – окрасить ячейку в красный цвет**». И теперь ошибка всегда будет сразу бросаться в глаза.

В Excel - 2007 «**условное форматирование**» находится на вкладке «**главная**», сектор «**стили».** Выбираем "**условное форматирование - правила выделения ячеек"**

## **Перечень источников**

- 1. В.В. Лук'янова. Комп'ютерний аналіз даних. Навчальний посібник. К.:Видавничий центр "Академія", 2003. – 344с.
- 2.